# **Where to Find Information**

Setup Guide

This guide will help you set up and begin using your printer. It includes information on setting up your printer and installing the printer software.

Daily Use guide

This guide provides information on normal printer operation. It also contains troubleshooting tips and customer support information.

PhotoQuicker User's Guide

This guide provides basic information on using the EPSON PhotoQuicker utility to print your photo data. It also contains troubleshooting tips.

Reference Guide included on the CD-ROM

The Reference Guide contained on the CD-ROM included with your printer provides detailed information about printer software settings, printing on special paper, maintenance, and problem solving.

To open the *Reference Guide*, insert the printer software CD in the CD-ROM drive.

For Windows, select Online Guide in the Installer dialog box and click  $\frac{1}{k}$ . Then, click View Reference Guide to open the guide.

For Macintosh, double-click the Online Guide icon in the EPSON window and then the EPSON STYLUS Photo 1290 or 890 icon. Then, click View Reference Guide to open the guide.

*It is possible to install the Reference Guide on your hard disk. See "Installing in Windows" or "Installing in Macintosh" in your Setup Guide for instructions.*

#### The illustrations in all guides show the EPSON Stylus Photo 1290; the EPSON Stylus Photo 890 is a small type

All rights reserved. No part of this publication may be reproduced, stored in a retrieval system, or transmitted in any form or by any means, electronic, mechanical, photocopying, recording, or otherwise, without the prior written permission of SEIKO EPSON CORPORATION. The information contained herein is designed only for use with this EPSON printer. EPSON is not responsible for any use of this information as applied to other printers.

Neither SEIKO EPSON CORPORATION nor its affiliates shall be liable to the purchaser of this product or third parties for damages, losses, costs, or expenses incurred by the purchaser or third parties as a result of: accident, misuse, or abuse of this product or unauthorized modifications, repairs, or alterations to this product, or (excluding the U.S.) failure to strictly comply with SEIKO EPSON CORPORATION's operating and maintenance instructions.

SEIKO EPSON CORPORATION shall not be liable for any damages or problems arising from the use of any options or any consumable products other than those designated as Original EPSON Products or EPSON Approved Products by SEIKO EPSON CORPORATION.

SEIKO EPSON CORPORATION shall not be held liable for any damage resulting from electromagnetic interference that occurs from the use of any interface cables other than those designated as EPSON Approved Products by SEIKO EPSON CORPORATION.

EPSON is a registered trademark and EPSON Stylus is a trademark of SEIKO EPSON CORPORATION.

Microsoft and Windows are registered trademarks of Microsoft Corporation.

General Notice: Other product names used herein are for identification purposes only and may be trademarks of their respective owners. EPSON disclaims any and all rights in those marks.

Copyright © 2000 by SEIKO EPSON CORPORATION, Nagano, Japan.

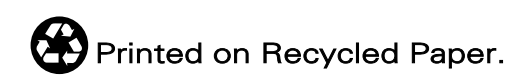

# *Contents*

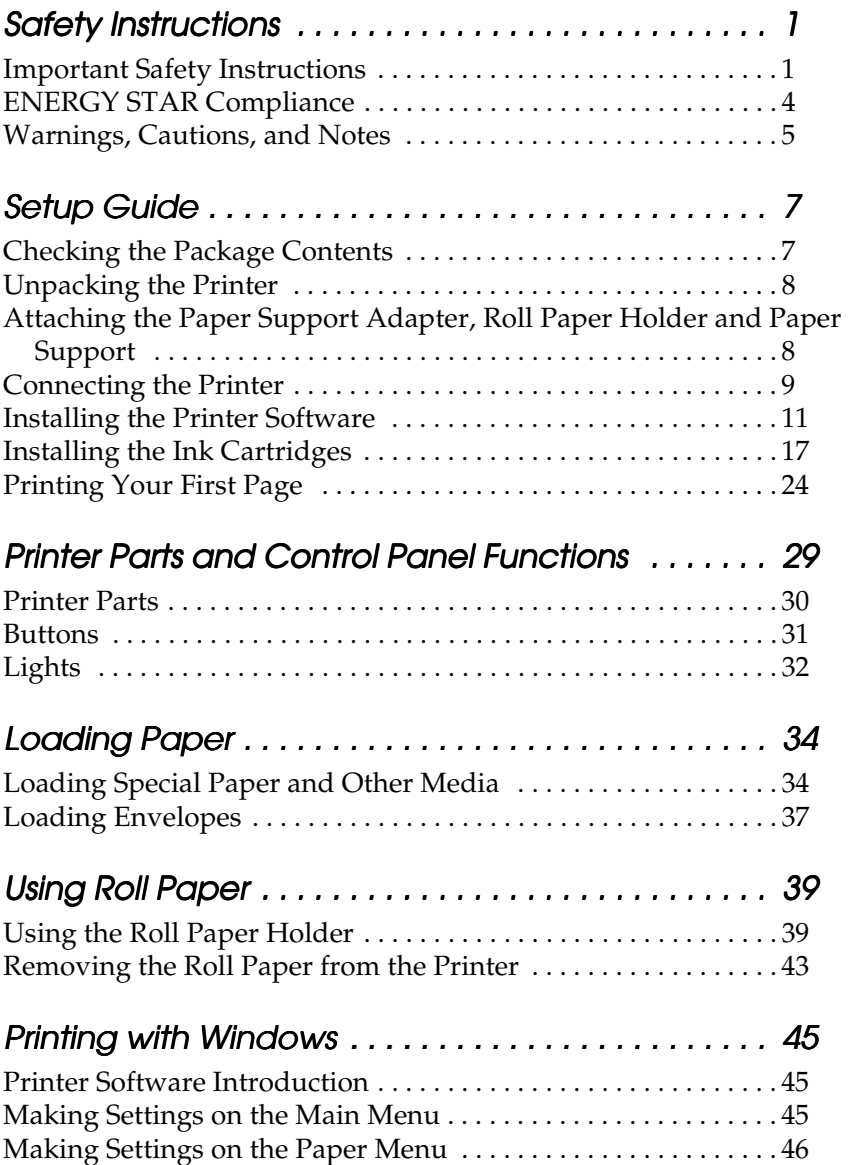

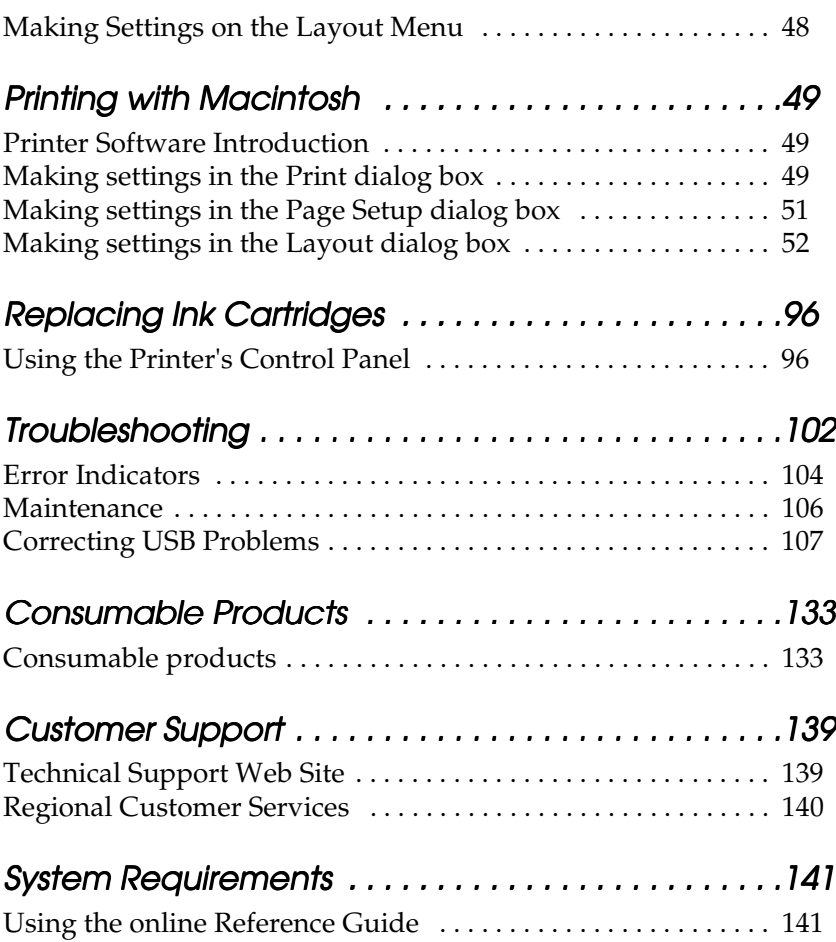

# <span id="page-6-0"></span>*Safety Instructions*

## <span id="page-6-1"></span>*Important Safety Instructions*

Read all of the instructions in this section before using your printer. Also, be sure to follow all warnings and instructions marked on the printer.

## *When setting up your printer*

Observe the following when setting up the printer:

- ❏ Do not block or cover the openings in the printer's cabinet.
- ❏ Use only the type of power source indicated on the printer's label.
- ❏ Connect all equipment to properly grounded power outlets. Avoid using outlets on the same circuit as photocopiers or air control systems that regularly switch on and off.
- ❏ Avoid electrical outlets controlled by wall switches or automatic timers.
- ❏ Keep the entire computer system away from potential sources of electromagnetic interference, such as loudspeakers or the base units of cordless telephones.
- ❏ Do not use a damaged or frayed power cord.
- ❏ If you use an extension cord with the printer, make sure that the total ampere rating of the devices plugged into the extension cord does not exceed the cord's ampere rating. Also, make sure that the total ampere rating of all devices plugged into the wall outlet does not exceed the wall outlet's ampere rating.
- ❏ Do not attempt to service the printer yourself.
- ❏ Unplug the printer and refer servicing to qualified service personnel under the following conditions:

The power cord or plug is damaged; liquid has entered the printer; the printer has been dropped or the cabinet damaged; the printer does not operate normally or exhibits a distinct change in performance.

## *When choosing a place for the printer*

Observe the following when choosing a place for the printer:

- ❏ Place the printer on a flat, stable surface that extends beyond the printer base in all directions. The printer will not operate properly if it is tilted or at an angle.
- ❏ Leave enough space in front of the printer for the paper to be fully ejected.
- ❏ Avoid places subject to rapid changes in temperature and humidity. Also, keep the printer away from direct sunlight, strong light, or heat sources.
- ❏ Avoid places subject to dust, shocks, and vibrations.
- ❏ Leave enough room around the printer to allow for sufficient ventilation.
- ❏ Place the printer near a wall outlet where the plug can be easily unplugged.

## *When using the printer*

Observe the following when using the printer:

❏ Do not insert objects through the slots in the printer's cabinet.

- ❏ Take care not to spill liquid on the printer.
- ❏ Do not put your hand inside the printer or touch the ink cartridges during printing.
- ❏ Do not move the print head by hand; otherwise, you may damage the printer.
- **□** Always turn the printer off using the  $\circ$  power button. When this button is pressed, the  $\circledcirc$  power light flashes briefly and then goes out. Do not unplug the printer or turn off the power to the outlet until the  $\circledcirc$  power light stops flashing.
- ❏ Before transporting the printer, make sure that the print head is in the home (far right) position and the ink cartridges are in place.

## *When handling the ink cartridges*

Observe the following when handling the ink cartridges:

- ❏ Keep ink cartridges out of the reach of children. Do not allow children to drink from or otherwise handle the cartridges.
- ❏ Be careful when you handle the used ink cartridges, as there may be some ink remaining around the ink supply port. If ink gets on your skin, wash the area thoroughly with soap and water. If discomfort or vision problems remain after a thorough flushing, see a doctor immediately.
- ❏ Do not shake an ink cartridge; this can cause leakage.
- ❏ Install the ink cartridge immediately after you remove it from its package. Leaving the cartridge unpacked for a long time before use may result in reduced print quality.
- ❏ Do not use an ink cartridge beyond the date printed on the cartridge carton. For best results, use up the ink cartridges within six months of installing them.
- ❏ Do not dismantle the ink cartridges or try to refill them. This could damage the print head.
- ❏ After bringing an ink cartridge inside from a cold storage site, allow it to warm up at room temperature for at least three hours before using it.
- ❏ Store ink cartridges in a cool, dark place.
- ❏ Do not touch the green IC chip on the side of the cartridge. This may affect normal operation and printing.
- ❏ The IC chip on this ink cartridge retains a variety of cartridge related-information, such as the amount of ink remaining, so that a cartridge may be removed and reinserted freely. However, each time the cartridge is inserted, some ink is consumed because the printer automatically performs a reliability check.
- ❏ If you remove an ink cartridge for later use, protect the ink supply area from dirt and dust and store it in the same environment as the printer. A valve in the ink supply port makes covers or plugs unnecessary, but the ink may stain items that come in contact with this area of the cartridge. Do not touch the ink supply port or surrounding area.

# *ENERGY STAR Compliance*

<span id="page-9-0"></span>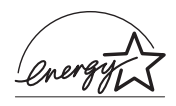

As an ENERGY STAR Partner, EPSON has determined that this product meets the ENERGY STAR guidelines for energy efficiency.

The International ENERGY STAR Office Equipment Program is a voluntary partnership with the computer and office equipment industry to promote the introduction of energy-efficient personal computers, monitors, printers, fax machines, copiers, and scanners in an effort to reduce air pollution caused by power generation.

# <span id="page-10-0"></span>*Warnings, Cautions, and Notes*

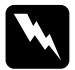

w *Warnings must be followed carefully to avoid bodily injury.*

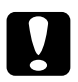

c *Cautions must be observed to avoid damage to your equipment.*

#### *Notes*

*contain important information and useful tips on the operation of your printer.*

# <span id="page-12-1"></span><span id="page-12-0"></span>*Checking the Package Contents*

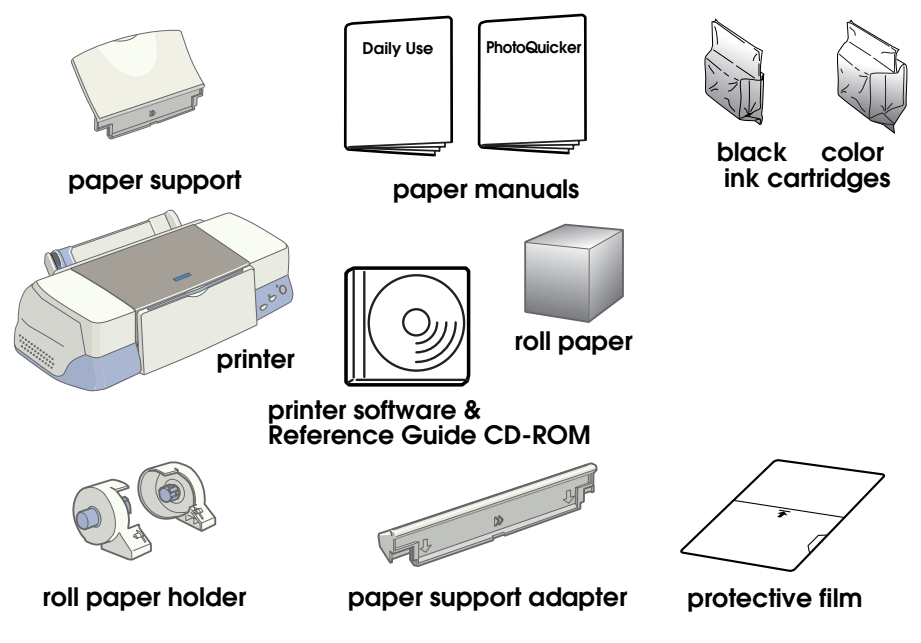

The package contents may vary in certain locations.

The illustration in this Guide show the EPSON Stylus Photo 1290; the EPSON Stylus Photo 890 is a small type of the printer.

## <span id="page-13-0"></span>*Unpacking the Printer*

Remove all tape and protective materials from the printer.

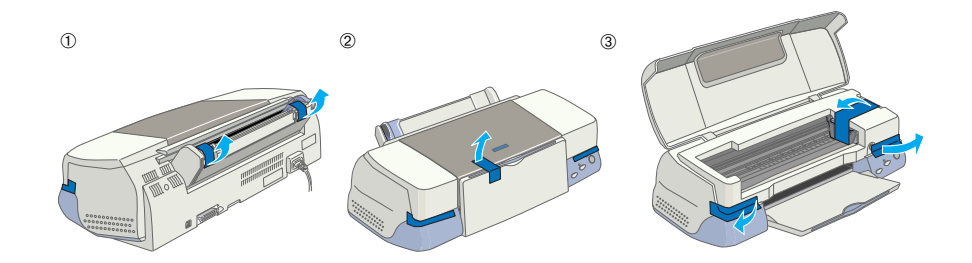

## <span id="page-13-1"></span>*Attaching the Paper Support Adapter, Roll Paper Holder and Paper Support*

Hold the paper support adapter so that the arrows on the adapter facing toward the front of the printer, and insert the adapter into the slot at the rear of the printer.

Insert the roll paper holder into the slots at the back of the paper support adapter, then insert the paper support into the slot at the rear of the paper support adapter.

*At this time you may mount the roll paper holder temporarily, by inserting it into any slots at the rear of the paper support adapter. You do not need to actually mount the roll paper.*

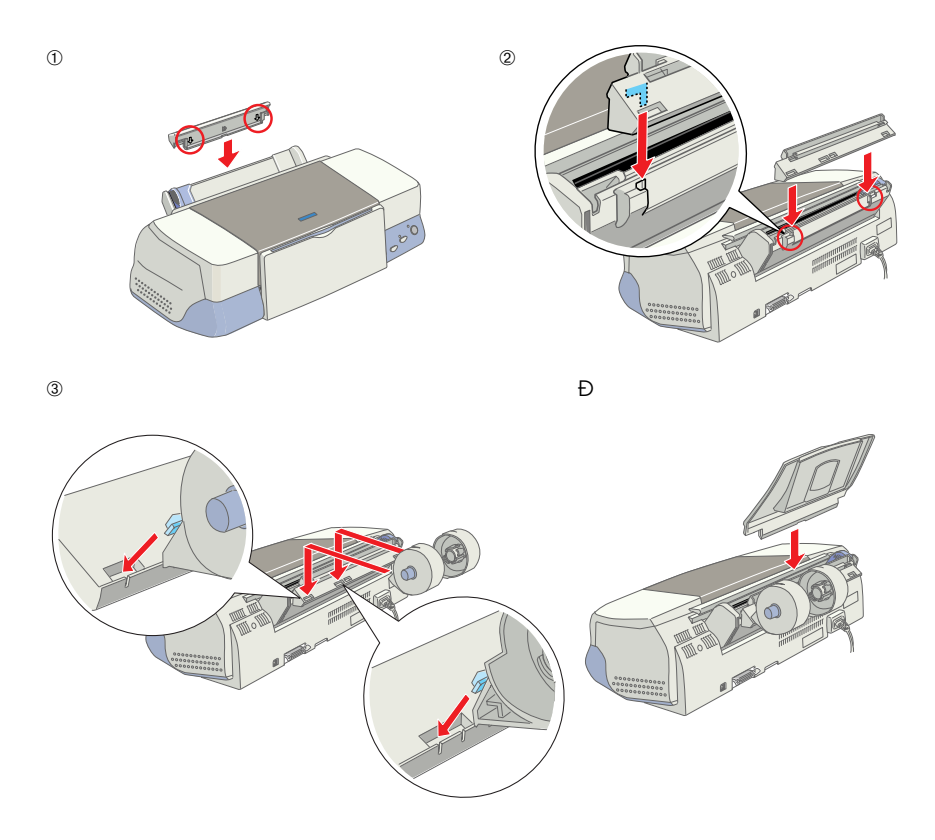

## <span id="page-14-0"></span>*Connecting the Printer*

Your printer connects to your computer via the parallel or USB interface. Macintosh computers can only be connected via the USB interface. Depending upon your geographic location, you may need to obtain the appropriate cable. See "Options and Consumable Products" in the *Daily Use* guide for details.

*In order to connect your PC via the USB interface, your computer must be a Windows Me, 98 or Windows 2000 pre-installed model that comes with a USB port or Windows Me upgraded from a Windows 98 preinstalled model.*

## *Using a parallel interface for Windows users*

To connect the printer to your PC, you need a shielded, twistedpair parallel cable. Follow the directions below.

- 1. Make sure that both the printer and the computer are turned off.
- 2. Plug the cable connector securely into the printer's interface connector. Then, squeeze the wire clips together until they lock in place on both sides. If your printer has a ground connector

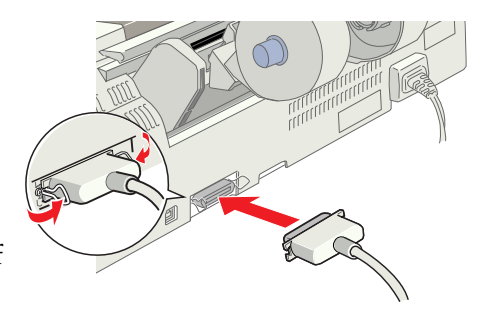

screw to the right of the interface connector, connect the ground wire to the ground connector screw.

3. Plug the other end of the cable into the computer's parallel interface. If there is a ground wire at the computer end of the cable, connect it to the ground connector at the back of the computer.

## *Using a USB interface for Windows and Macintosh users*

To connect the printer to a USB port, you need a standard, shielded USB cable. Follow these steps.

- ❏ *For best results, you should connect the printer directly to the computer's USB port. If you must use multiple USB hubs, we recommend that you connect the printer to the first tier hub.*
- ❏ *If your computer has more than one USB port, you may plug the cable in wherever is convenient.*
- 1. Make sure that both the printer and the computer are turned off.
- 2. Plug the appropriate end of the cable into the USB port on the back of the printer. (The end that fits the printer has a different shape from the end that fits the computer.)
- 3. Connect the other end of the cable to the computer's USB port.

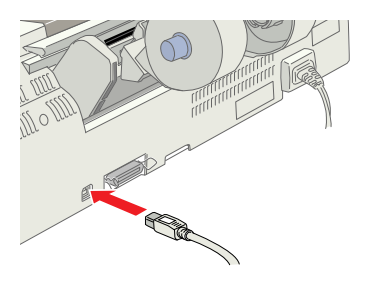

## <span id="page-16-0"></span>*Installing the Printer Software*

After connecting the printer to your computer, you need to install the software included on the "Printer Software for EPSON Stylus Photo 1290" or "Printer Software for EPSON Stylus Photo 890" CD-ROM shipped with your printer.

The printer software CD-ROM contains:

- ❏ Printer software (printer driver and utilities) The printer driver runs, or "drives," your printer; use it to make settings such as print quality, speed, media type, and paper size. The Nozzle Check, Head Cleaning, and Print Head Alignment utilities help you keep your printer in top operating condition. EPSON Status Monitor 3 (for Windows) or EPSON StatusMonitor (for Macintosh) notifies you of printer errors and displays printer status information such as the amount of ink remaining. The Status Monitor also guides you through the ink cartridge replacement process.
- ❏ EPSON PhotoQuicker This utility lets you print digital photos using a wide variety of layouts and effects with ease.
- ❏ Online guides

The online *Reference Guide* helps you learn more about your printer.

If you wish to make a floppy disk version of the printer software on your CD-ROM, you can use the driver disk creation utility included on the CD.

Refer to the appropriate section.

## *Installing in Windows*

Follow the instructions in this section to install the printer software and EPSON PhotoQuicker.

### *Installing the printer software*

Follow these steps to install the printer software.

- 1. Make sure that your printer is turned off.
- 2. Turn on your computer and start Windows. If the New Hardware Found dialog box or any other Wizard appears, click Cancel.
- 3. Insert the printer software CD shipped with your printer in the CD-ROM drive. The Installer dialog box appears. If it does not, double-click the My Computer icon, click the CD-ROM icon, then click Open on the File menu. Then, double-click EPsetup.exe. (For floppy disk users, insert the disk in a disk drive and double-click the My Computer icon, then the floppy disk drive icon, and then Setup.exe.)
- 4. Select Install Printer Driver/Utility, and click  $\rightarrow$  . Then, click OK in the dialog box that appears to start the printer software installation. If Problem Solver is available in your location, it is automatically installed on your hard drive.

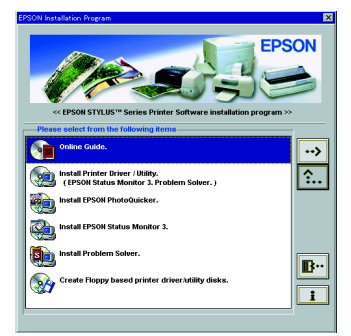

❏ *It is possible to install the* 

*Reference Guide on your hard drive from the Installer dialog box, as shown to the right. To install the guide, click* Online Guide *and then . Then, click* Install Reference Guide *and follow the on-screen instructions. When the installation is complete, an* ESP 1290 890 Guide *icon appears in the EPSON folder. Double-click the icon to open the guide.*

- ❏ *The Problem Solver provides tips and instructions to help you solve most problems that you may encounter when printing. The Problem Solver can be accessed through the EPSON folder, Status Monitor 3, or the printer software. For details, see the "Troubleshooting" section of your Daily Use guide.*
- 5. Follow the on-screen instructions to turn on your printer.

For Windows Me and 98 users, the printer port configuration starts automatically.

For printers connected via the USB cable, the USB device driver installation starts automatically at this point. When a message appears asking you to restart your computer, do so. If you are a Windows 2000 user and using parallel cable, click the Stop Search button when the USB device driver installation starts, then follow the on-screen instructions.

6. After turning on the printer, the Setup utility opens automatically. Follow the on-screen instructions to install the ink cartridges, check the print head nozzles, and clean the print head. When a message appears informing you that the setup is complete, click OK.

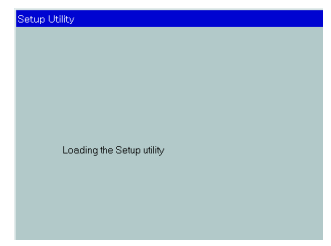

#### *Note:*

*If the Setup utility does not start, proceed to section* 6 to install the *ink cartridges using the printer's control panel.*

7. When a message appears informing you that the installation is complete, click OK.

#### *Note:*

*If an error message appears, either the printer software or the EPSON USB printer device driver is not installed correctly. See "Troubleshooting" in the Daily Use guide for details.*

## *Installing EPSON PhotoQuicker*

- 1. After the setup is complete, the installer dialog box appears again. Choose Install EPSON PhotoQuicker, click <sub>1</sub>, then click OK. (If the installer dialog box does not appear automatically, double-click the My Computer icon, and double-click the CD-ROM icon, and then EPSON PhotoQuicker.)
- 2. Follow the on-screen instructions.
- 3. When a message appears informing you that the installation is complete, click Finish.

After the setup is complete, proceed to section  $\mathcal{D}$  to print your first page.

## *Installing in Macintosh*

Follow the instructions in this section to install the printer software, select your printer in the Chooser, and install EPSON PhotoQuicker.

*Caution:*<br> *Turn off all virus protection programs before you install the printer software.*

### *Installing the printer software*

Follow these steps to install your printer software.

- 1. Turn on your Macintosh and insert the software CD in the CD-ROM drive. The EPSON printer software CD-ROM opens automatically.
- 2. If the Install Printer Driver/Utility folder appears in the EPSON folder, open it and then double-click the Installer icon.

### *Note:*

- ❏ *It is possible to install the Reference Guide on your hard drive from the printer software CD-ROM. To install the guide, click*  Install Reference Guide *and follow the on-screen instructions. When the installation is complete, a* View Reference Guide *icon appears in the EPSON folder. Double-click the icon to open the guide.*
- ❏ *It is possible to access Technical Support from the printer software CD-ROM. Insert the CD in the CD-ROM drive and open the* Install Printer Driver/Utility *folder in the EPSON folder. Then double-click the* Technical Support Web Site *icon.*
- 3. At the initial screen, click Continue. The Installer dialog box appears.
- 4. To install the printer software that is included on your printer software CD-ROM, make sure that the

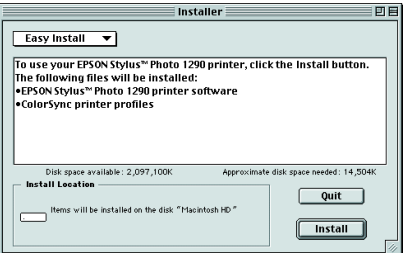

Install Location box displays the correct drive, then click Install.

5. When a message appears informing you that the installation is complete, click Restart to restart your computer.

## *Selecting your printer in the Chooser*

After you have installed the printer software on your Macintosh, you need to open the Chooser and select your printer. You must select a printer the first time you use it or whenever you want to switch to another printer. Your Macintosh will always print using the last printer selected. Follow the steps below to select your printer in the Chooser.

- 1. Choose Chooser from the Apple menu. Then, select the icon for your printer and the port that your printer is connected to.
- 2. Select the appropriate Background Printing radio button to turn

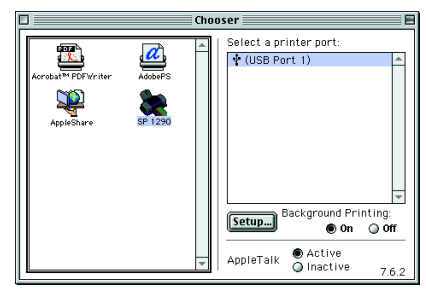

background printing on or off.

When background printing is on, you can use your Macintosh while it is preparing a document for printing. In order to use the EPSON Monitor3 utility to manage print jobs, background printing must be turned on.

3. Close the Chooser.

## *Installing EPSON PhotoQuicker*

- 1. After setup is complete, the installer dialog box appears again. Double-click the EPSON PhotoQuicker, then double-click the Installer icon inside it.
- 2. The installer dialog box appears. Click Install.
- 3. When a message appears informing you that installation is complete, click Quit.

## <span id="page-22-0"></span>*Installing the Ink Cartridges*

This printer uses ink cartridges equipped with IC chips. The IC chip accurately monitors the amount of ink used by each cartridge, so even if a cartridge is removed and inserted again, all of its ink can be used. However, some ink from both color and black ink cartridges is consumed each time a cartridge is inserted because the printer automatically checks reliability.

Be sure to use the ink cartridges packed with your printer the first time that you install ink cartridges.

Refer to the appropriate section.

## *Using the Setup utility for Windows users*

The Setup utility should open automatically when your printer software installation is complete. Follow the on-screen instructions. If you cannot access the Setup utility, refer to the next section, "Using the printer's control panel".

## *Using the printer's control panel*

If you are a Macintosh user or cannot access the Setup utility, use the printer's control panel to install the ink cartridges.

Before installing the ink cartridges, note the following.

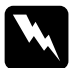

#### w *Warning:*

*The ink cartridges are self-contained units. Under ordinary use, ink will not leak from a cartridge. If ink does get on your hands, wash them thoroughly with soap and water. If ink gets into your eyes, flush them immediately with water.*

#### *Note:*

*Do not open the ink cartridge packages until just before you install them; otherwise, the ink may dry up.*

Follow the steps below to install the ink cartridges.

1. Lower the output tray and open the printer cover.

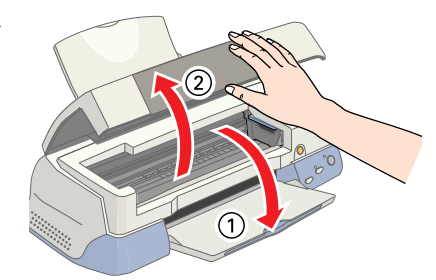

2. Turn on the printer by pressing the  $\circ$  power button.

> The print head moves to the left, which is the ink cartridge

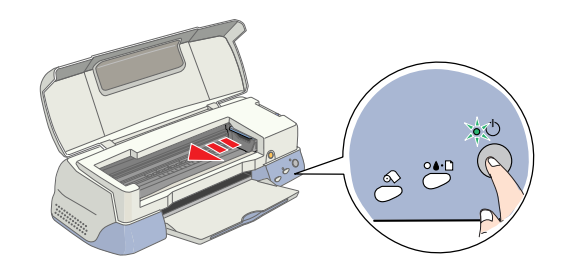

installation position. The  $\circledcirc$  power light flashes and the error light comes on.

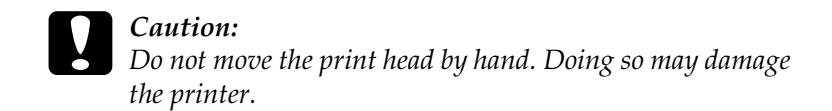

3. Push back the release tabs and lift up the ink cartridge clamps.

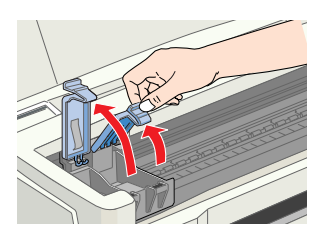

4. Open the ink cartridge packages. Next, remove only the yellow tape seals from each cartridge.

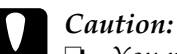

❏ *You must remove the yellow tape seals from the cartridges before installing them; otherwise, the cartridges will become unusable and you will be unable to print.*

- ❏ *If you have installed an ink cartridge without removing the yellow tape seal, you must remove the cartridge and install a new one. Prepare the new cartridge by removing the yellow tape seal, then install it in the printer.*
- ❏ *Do not remove the blue portion of the tape seal from the cartridges; otherwise, the cartridges may become unusable.*
- ❏ *Do not remove the tape seals from the bottom of the cartridges; otherwise, ink will leak.*
- ❏ *Do not touch the green IC chip on the side of the cartridge. Doing so may prevent normal operation and printing.*

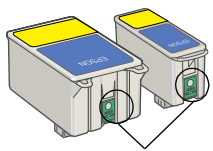

- ❏ *Do not remove the green IC chip from the side of the cartridge. If you install an ink cartridge without a chip, the printer may be damaged.* Do not touch this part.
- 5. Align the tabs on each ink cartridge so that they are resting on the tabs protruding from the base of the opened ink cartridge clamps. Do not apply excessive force to the cartridges.

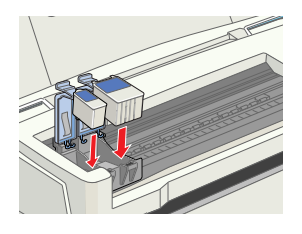

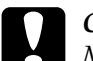

c *Caution: Make sure that the ink cartridge tabs are not under the tabs protruding from the base of the opened ink cartridge clamps, as this can damage the clamps.*

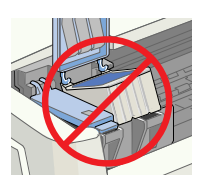

#### *Note:*

*Install both ink cartridges. If either of the cartridges is not installed, the printer will not work.*

- 6. Lower the ink cartridge clamps until they lock into place.
- 7. Press the  $\frac{1}{2}$  ink cartridge replacement button. The printer moves the print head and begins charging the ink delivery system. This process takes about two and a half minutes.

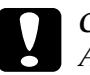

*Caution:*<br>*Always press the*  $\frac{a}{\mathbb{Q}}$  *ink cartridge replacement button to move the print head. Do not move the print head by hand. Doing so may damage the printer.*

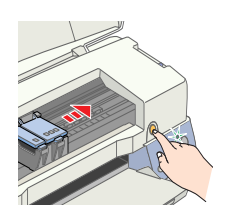

While the ink is charging, the  $\circled{1}$  power

light flashes and the printer produces a variety of mechanical sounds. These sounds are normal. When the ink delivery system has been charged, the print head returns to the home (far right) position and the  $\circ$  power light comes on.

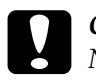

c *Caution: Never turn off the printer while the* P *power light is flashing.*

8. Close the printer cover.

## *Checking the printer*

Before printing your first page, you need to make sure that the printer is working correctly by loading paper, then printing a nozzle check page and, if necessary, cleaning the print head. Refer to the appropriate section below.

### *Loading paper*

Follow the steps below to load plain paper in the printer.

- 1. Lower the output tray and slide out the extention. Next, slide the left edge guide so that the distance between the edge guides is slightly wider than the width of your paper.
- 2. Fan a stack of paper, then tap it on a flat surface to even the edges.
- 3. Load the stack of paper in the sheet feeder with the printable side up and the right edge of the paper resting against the right edge guide. Then, slide the left edge guide against the left edge of the paper.

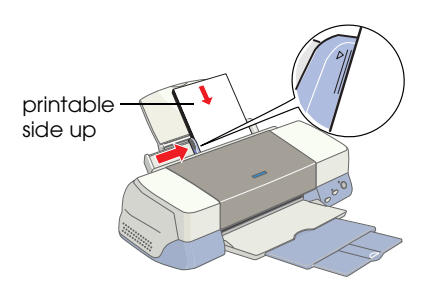

#### *Note:*

- ❏ *Always load paper into the sheet feeder short edge first.*
- ❏ *Make sure that the paper stack fits under the arrow mark inside the edge guide.*

## *Checking the print head nozzles*

Make sure that the printer is turned off. Hold down the b maintenance button (➀ in the illustration) and press the  $\circled{0}$  power button (➁ in the illustration) to turn on

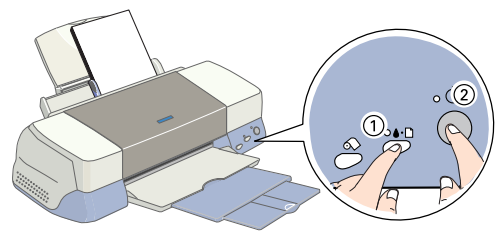

the printer. Then release only the power button first. When the printer starts the nozzle check, release the  $\delta$ - $\Delta$  maintenance button.

Below are sample printouts.

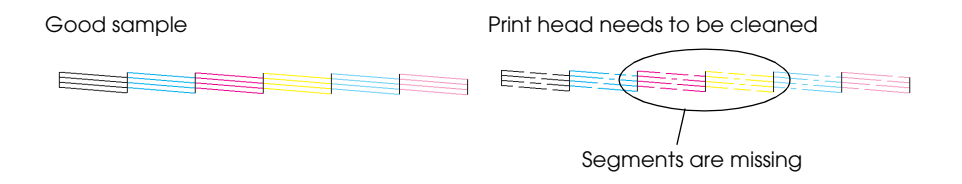

If the nozzle check page does not print satisfactorily (for example, if any segment of the printed lines is missing), then you should clean the print head as explained below. If the printout is satisfactory, you are ready to print your first page. See "Printing Your First Page" for instructions.

## *Cleaning the print head*

Follow the steps below to clean the print head.

1. Make sure that the  $\circ$  power light is on and that the  $\circ$  error light is off.

2. Hold down the b maintenance button for three seconds.

> The printer starts cleaning the print head and the  $\circledcirc$  power light begins flashing. Print

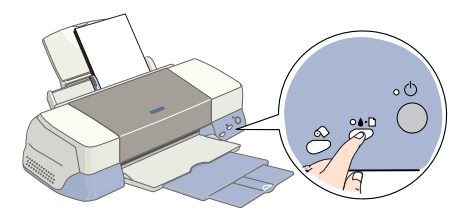

head cleaning takes about thirty seconds to complete.

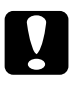

Caution:<br>
Never turn off the printer while the  $\circledcirc$  power light is flashing. *Doing so may damage the printer.*

3. When the  $\circled{1}$  power light stops flashing, print a nozzle check pattern to confirm that the head is clean and to reset the cleaning cycle.

If print quality hasn't improved after repeating the nozzle checking and cleaning procedures four or five times, contact your dealer.

## <span id="page-29-0"></span>*Printing Your First Page*

After making sure that your printer is operating correctly, you are ready to print your first page. To familiarize yourself with the printer software, we recommend printing one of the sample files provided on the printer software CD-ROM. To print a sample file, follow the instructions for Windows or Macintosh in this section.

If you choose to print your own document instead, open the document in your application, then proceed to step 4 in the relevant section below, making changes where appropriate.

*Note:*

❏ *See your software manual for details on how to use your application.*

❏ *Depending on the type of document you are printing and the type of paper you are using, you may have to make settings different from those described in this section.*

## *For Windows users*

Follow the steps below to print the sample file.

- 1. Make sure that A4 or Letter size EPSON Photo Quality Ink Jet Paper is loaded in the printer.
- 2. Insert the printer software CD in the CD-ROM drive. If the Installer dialog box appears, click  $\mathbb{R}$  Quit.
- 3. Double-click the My Computer icon. Then right-click the CD-ROM drive icon and click Open on the menu that appears. Double-click the sample.bmp file to open it.
- 4. To change the printer software settings, click Print on the File menu. A Print dialog box similar to the one on the right opens. (This example is from Paint).

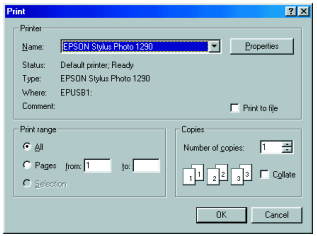

- 5. Make sure your printer is selected in the Name list box, then click Properties. The printer software opens.
- 6. Click the Main tab, then click anywhere in the Media Type box and select Photo Quality Ink Jet Paper.
- 7. Select Color as the Ink setting.

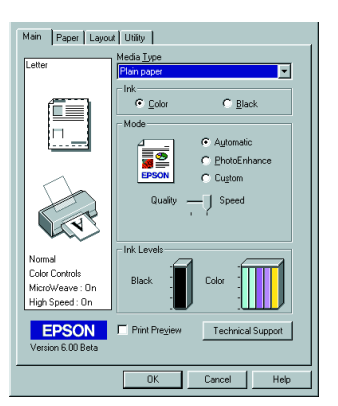

- 8. Select Automatic as the Mode setting. When Automatic is selected, the printer software optimizes other settings according to the Media Type and Ink settings that you make.
- 9. Click the Paper tab, then click anywhere in the Paper Size box and select the paper size that is loaded in the printer.
- 10. Click OK at the bottom of the printer software. You return to the Print dialog box (or a similar dialog box).
- 11. Click Close, Print, or OK to print. You may need to click a combination of these buttons.

While printing, the EPSON Progress Meter is displayed, showing the printing progress and the status of your printer.

#### *Note:*

*If the sample file does not print correctly, see "Problem Solver" in the online Reference Guide for solutions.*

## *For Macintosh users*

Follow these steps to print the sample file.

- 1. Make sure that A4 or Letter size paper is loaded in the printer.
- 2. Insert the printer software CD in the CD-ROM drive.
- 3. Open the Install Printer Driver/Utility folder in the EPSON folder and then double-click the README file.
- 4. Click Page Setup on the File menu. The following dialog box appears.

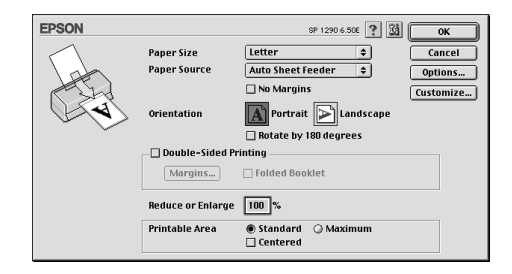

- 5. Select the paper size that is loaded in the printer from the Paper Size list.
- 6. Select  $\boxed{A}$  Portrait as the Orientation setting.
- 7. After making your settings, click OK to close the Page Setup dialog box.

*You cannot print from the Page Setup dialog box. You can only print from the Print dialog box.*

8. Click Print on the File menu. The Print dialog box opens.

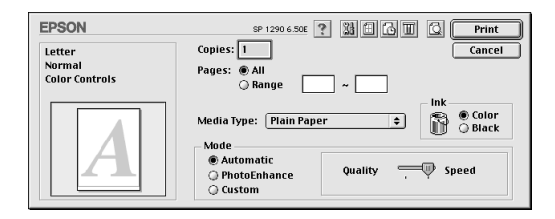

- 9. Select Plain Paper from the Media Type list.
- 10. Select Color as the Ink option.
- 11. Select Automatic as the Mode setting. This causes the printer software to optimize other settings according to the Media Type and Ink settings that you make.
- 12. Click Print to start printing.

While printing is in progress, the EPSON Progress Meter is displayed, showing the printing progress and the status of your printer.

#### *Note:*

*If the sample file does not print correctly, see "Problem Solver" in the online Reference Guide for solutions.*

# <span id="page-34-0"></span>*Printer Parts and Control Panel Functions*

# <span id="page-35-0"></span>*Printer Parts* paper support extension sheet feeder paper support printer cover paper support adapter output tray .<br>'O output tray O extension edge guides roll paper holder గ parallel interface cable connectorUSB interface cable connector
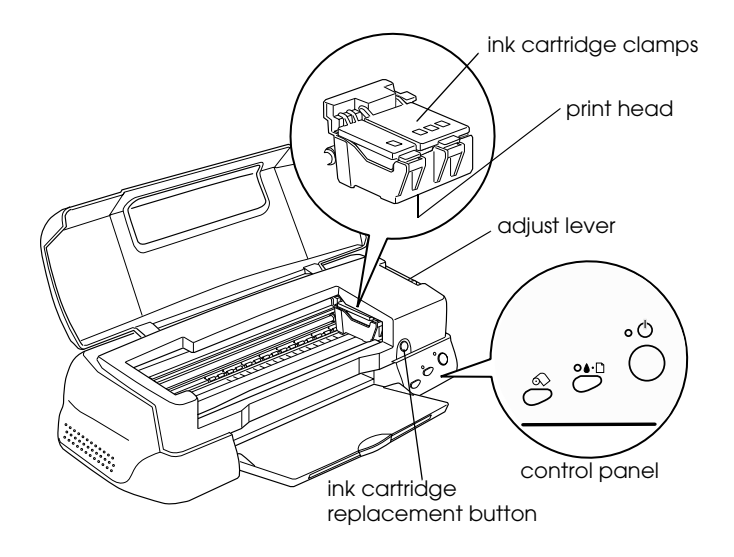

# *Buttons*

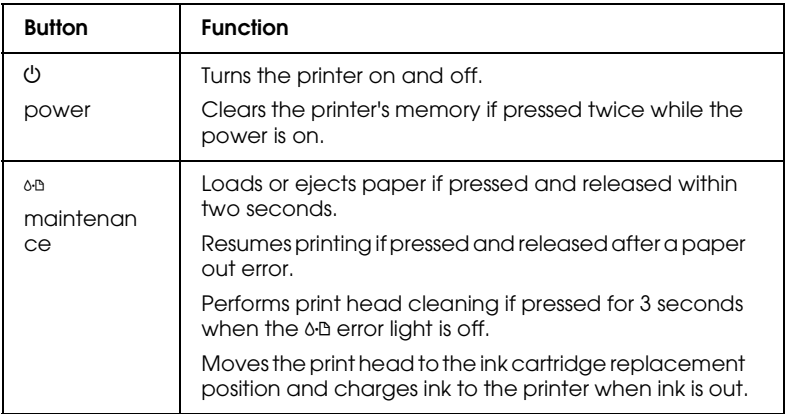

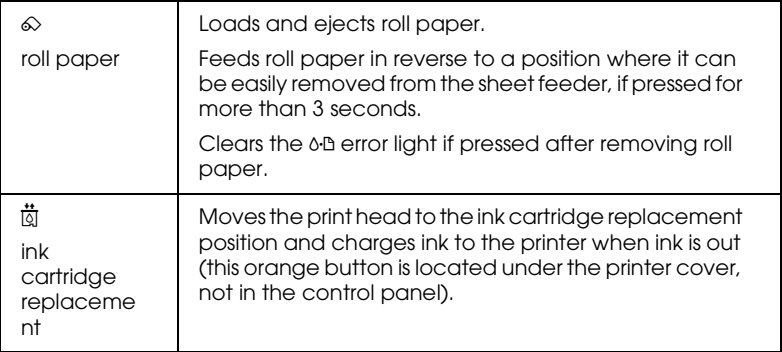

# *Lights*

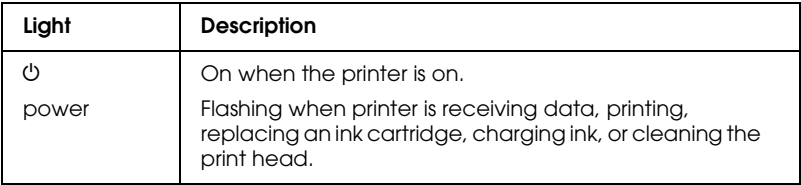

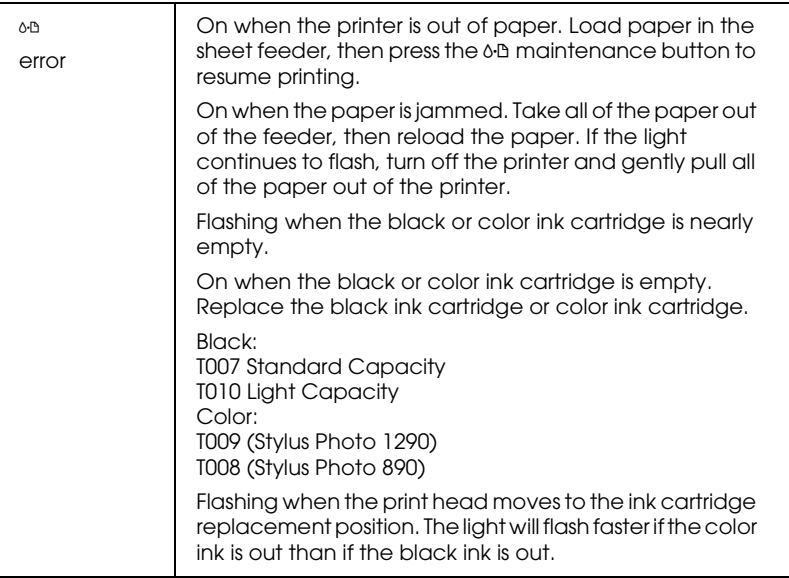

# *Loading Paper*

# *Loading Special Paper and Other Media*

You can print on a wide variety of special media, including ink jet paper, photo quality glossy film, photo paper, transparencies, index cards, and adhesive sheets.

### *Loading instructions*

When loading special media distributed by EPSON, read the instruction sheets packed with the media first and keep the following points in mind.

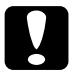

c *Caution: Cleaning sheets packaged with EPSON special media should not be used with this printer. The cleaning function performed by these sheets is not necessary with this type of printer, and the sheets could jam in the printer.*

#### *Note:*

*For more details on using special media, see "Paper Handling" in the online Reference Guide.*

❏ Load the media printable side up in the sheet feeder. See the instruction sheets packed with the media to determine which side is the printable side. Some types of media have cut corners to help identify the correct loading direction, as shown in the illustration.

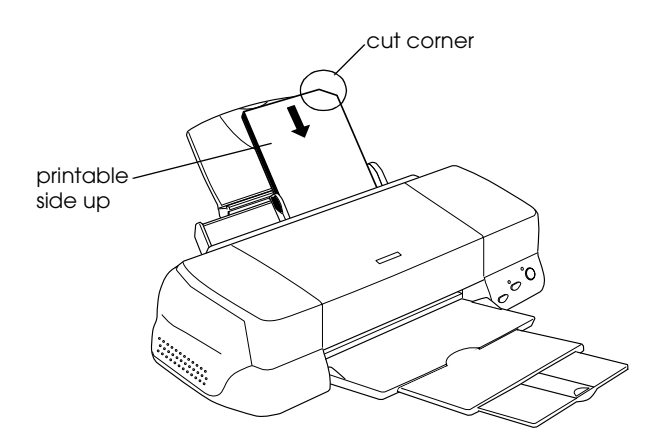

❏ Make sure that the paper stack fits under the arrow mark located on the inside surface of the left edge guide.

# *Loading capacities for EPSON special media*

Refer to the chart below to find the loading capacities for EPSON special media.

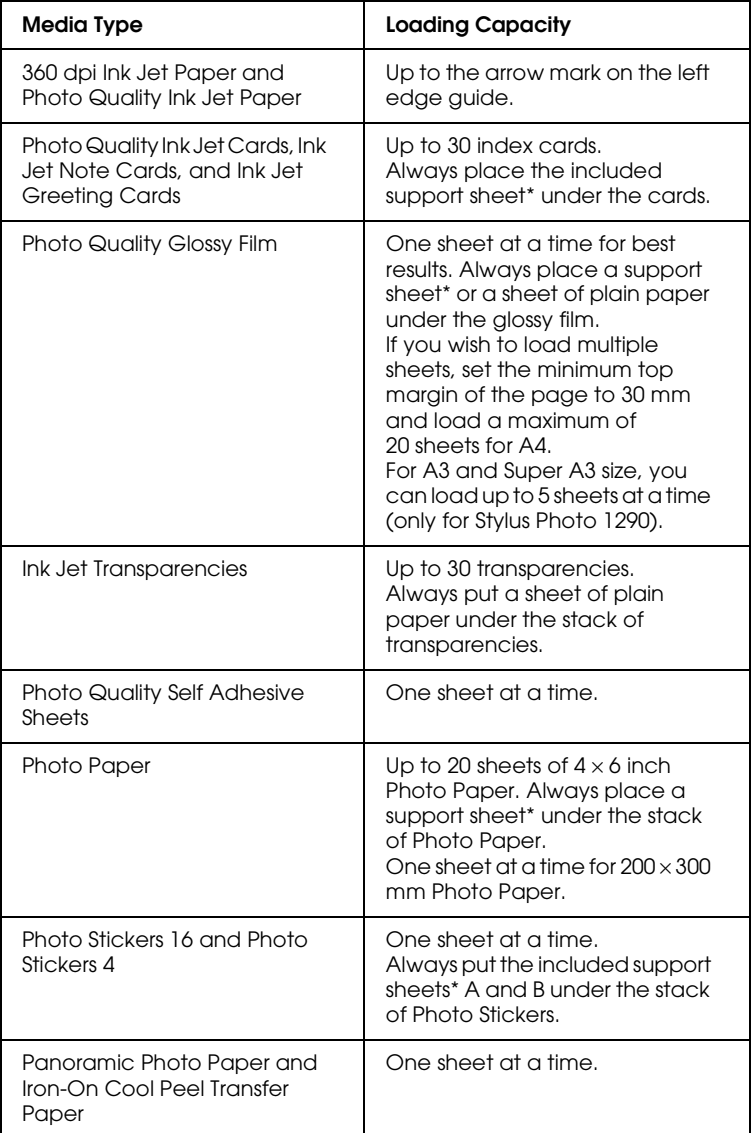

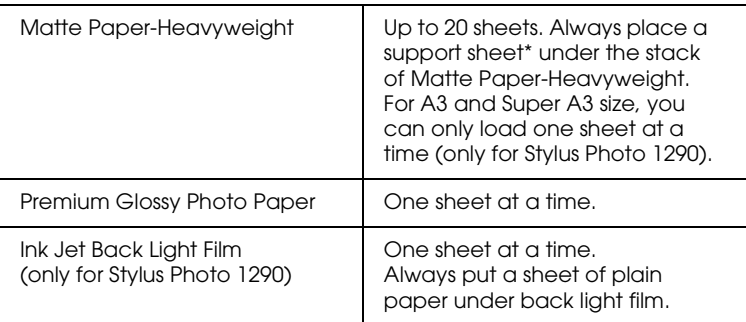

Take care not to print on support sheets that are loaded under special media.

# *Loading Envelopes*

When printing on envelopes, please note the following:

❏ You can load up to 10 envelopes at a time in the sheet feeder.

### *Note:*

*The folding quality and thickness of envelopes vary widely. If the total thickness of the stack of envelopes exceeds 10 mm, press each envelope in the stack flat before loading. If print quality declines when a stack of envelopes is loaded, load one envelope at a time.*

❏ Set the adjust lever to the "+" position. To do this, open the printer cover and reposition the lever.

### *Note:*

- ❏ *Return the adjust lever to the "0" position, which is the normal position, after you finish printing on envelopes. Leaving the lever in the "+" position may cause gaps to appear in images printed on other media.*
- ❏ *When the adjust lever is in the "+" position, make sure the High Speed setting in the printer driver's Advanced dialog box is off. To turn this option off, you may also need to change the Print Quality setting.*

❏ Load envelopes flap edge first with the flap side down, as shown in the illustration.

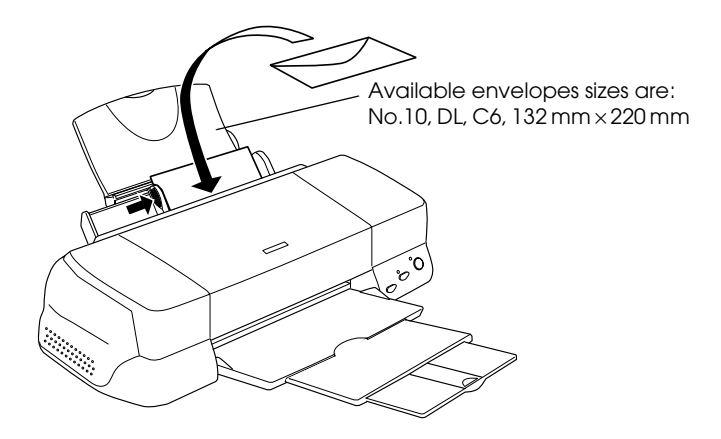

- ❏ Do not use envelopes that are curled or folded.
- ❏ Flatten envelopes before loading.
- ❏ Avoid using envelopes that are too thin as they may curl during printing.
- ❏ Select Plain Paper as the Media Type setting in the printer software.

# *Using Roll Paper*

# *Using the Roll Paper Holder*

With the Roll paper holder packed in the printer, you can print in roll paper format which is convenient for banner printing. When you are printing using the Roll paper holder, keep the following in mind.

- ❏ Load the paper printable side up.
- ❏ Use flat, undamaged paper. If the paper is curled, flatten it before loading to avoid paper feeding problems.
- ❏ Always handle the paper by the edges.
- ❏ Provide ample space in front of the printer for the paper to eject fully.
- ❏ Make sure that the output tray is down and the output tray extension is closed.
- ❏ Check that the end of the paper is cut cleanly, perpendicular to the long axis of the paper. If it is cut on a diagonal or not cleanly, the paper may not feed smoothly or the print may extend off the edge of the paper.
- ❏ EPSON recommends using media distributed by EPSON to ensure high-quality results.

### *Loading the Roll Paper*

Follow the directions below to mount the Roll paper holder and load the roll paper.

1. Set roll paper in the roll paper holder.

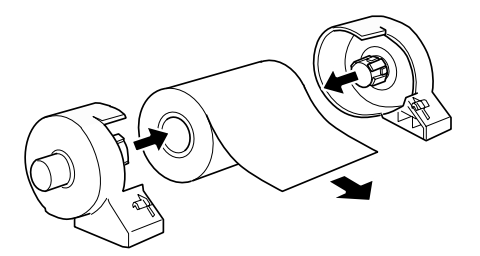

#### *Note:*

*Remove the transparent sheet after setting the roll paper into the holders.*

2. Check that the end of the roll is cut perpendicularly to the edges as shown. For A4 and 329-mm width paper, cut along one of the parallel lines on the back. For 89- and 100-mm width paper, use a triangle.

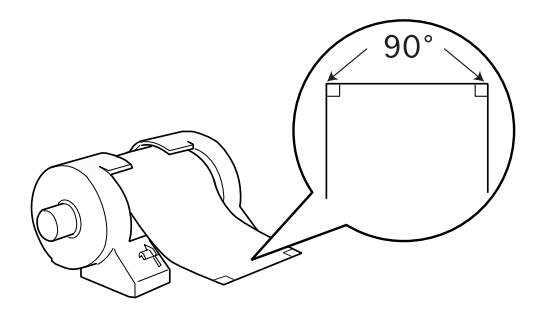

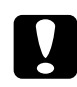

*Caution:*<br>Always use a triangle or other tool to ensure that the end of *the roll is cut perpendicularly. A diagonal cut may cause paper feed problems.*

3. To uncurl the paper, roll the paper inside the protective film packaged with the printer in the direction opposite to the paper's curl, as shown below.

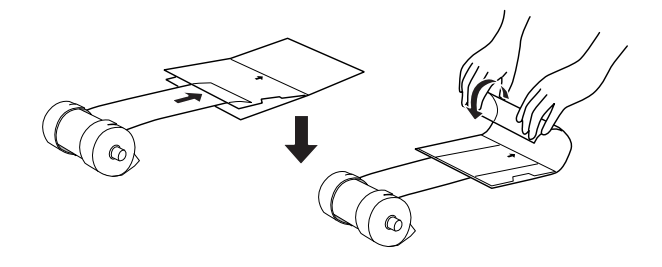

4. Remove the paper support and lower the output tray. Then, turn on the printer.

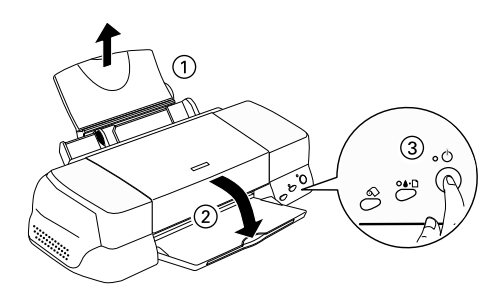

5. Attach the roll paper holder to the printer. Adjust the first left of slot in the back of printer and insert roll paper holder into slots.

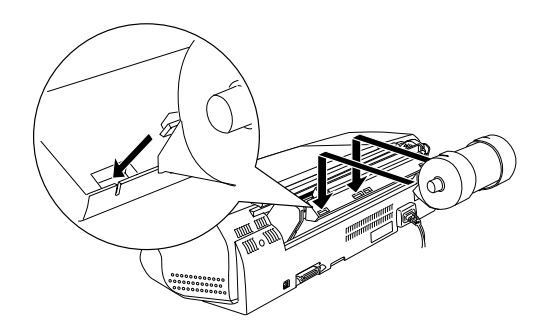

6. Gently insert the end of the paper into the printer as far as it will go, flush with the right edge guide. Slide the left edge guide against the left edge of the printer.

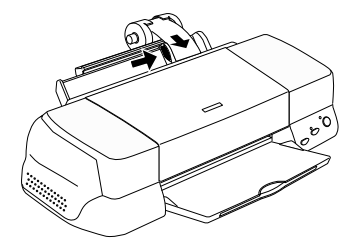

7. To load the paper correctly, you must hold the paper in place with your hand while you press the  $\otimes$  roll paper button. The paper feeds into the printer.

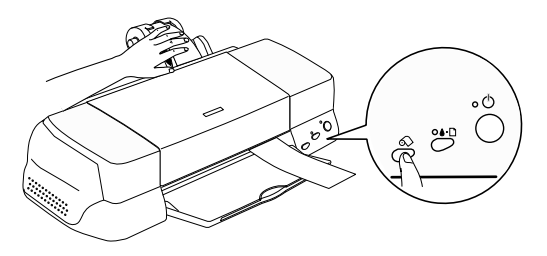

8. Open the printer cover and make sure that the paper is feeding correctly. If it is not straight, depress the  $\otimes$  roll paper button for more than three seconds to eject the paper. The error light is on. Press the  $\otimes$  roll paper button to clear the error, then feed the paper again.

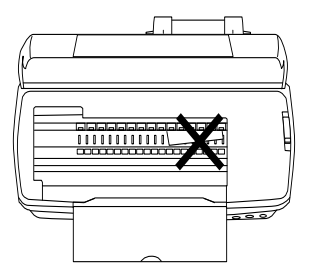

The roll paper is now loaded. Next, set up the printer software and try printing. For details on setting up the printer software, refer to "Printing on Roll Paper" in the online *Reference Guide*.

# *Removing the Roll Paper from the Printer*

After the print job is complete, press the  $\otimes$  roll paper button; a line is printed on the roll paper indicating where to cut the paper. Follow the directions below to remove the paper from the printer.

1. Press the  $\otimes$  roll paper button to feed the paper. This time, a cutting guide line is printed.

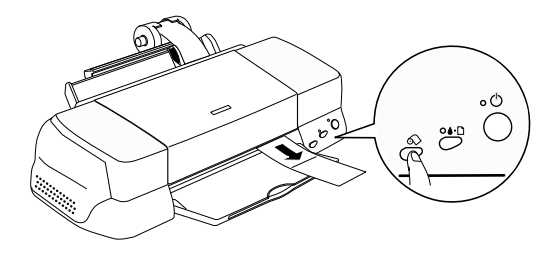

### *Note:*

- ❏ *If you want to print more data on the same sheet of paper, press the*  $\otimes$  roll paper button and send the next print job. The paper *will return to the printing start position before starting the next print job.*
- ❏ *You must press the* z *roll paper button; otherwise, the printer will not operate even if you send a new print job. However, do not press the*  $\otimes$  *roll paper button more than is necessary; repeated motion may damage the printout.*
- 2. Cut the paper along the printed line. Never pull the paper as you cut it. Doing so may damage the printout. When cutting the paper, do not cut inside the line (closer to the printer) as this may cause paper feed problems.

### *Note:*

*EPSON recommends that you use a triangle or other tool to ensure that the end of the roll is cut perpendicularly. A diagonal cut may cause paper feed problems.*

3. Once you have cut the paper, hold down the  $\otimes$  roll paper button for about 3 seconds. The paper feeds in reverse to a position where it can be easily removed from the sheet feeder at the back of the printer. If it does not feed to this position, repeat this step.

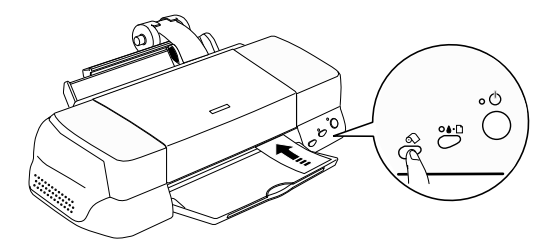

4. Gently remove the paper. Then, press the  $\otimes$  roll paper button to clear error light.

Your document has now been printed.

# *Printing with Windows*

# *Printer Software Introduction*

The printer software which comes with your printer includes a printer driver and printer utilities. The printer driver lets you choose from a wide variety of settings to get the best results from your printer. The printer utilities help you check the printer and keep it in top operating condition.

### *Accessing the printer software*

After you open your application program and create your document, you are ready to select your printer software settings. From the File menu, click Print. You see your application's Print dialog box.

Make sure your printer is selected in the dialog box. Once you click Properties, Printer, Setup or Options (Depending on your application, you may need to click a combination of these buttons.), you see your printer software dialog box.

#### *Note:*

*You can get specific help related to any item on a menu by right-clicking the item and then clicking the* What's This? *command.*

# *Making Settings on the Main Menu*

You can make Media Type, Mode, Ink, and Print Preview settings on the Main menu.

### *Note:*

*You should always make the Media Type setting first, as this setting determines what other settings are available.*

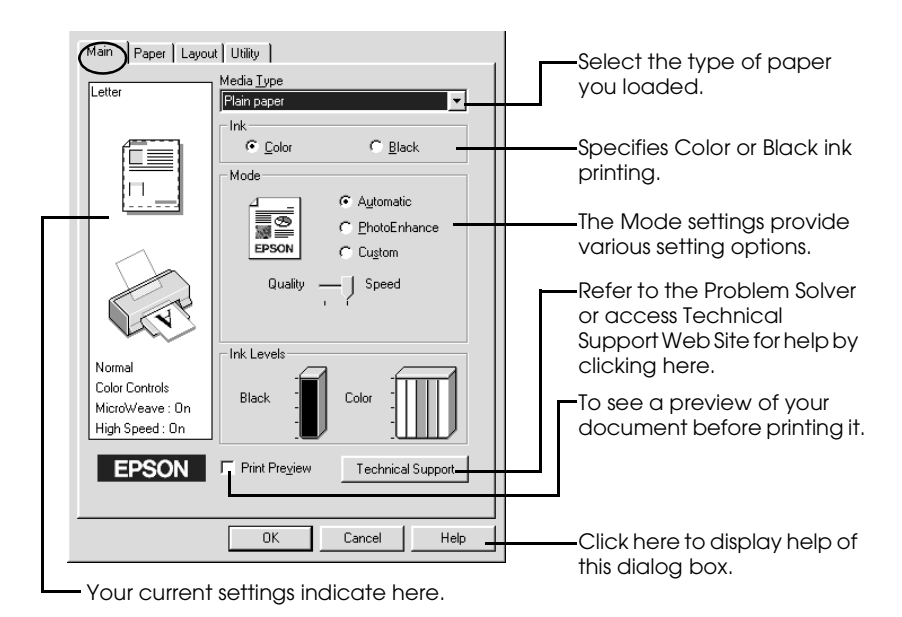

For more information about the Main menus, see your online *Reference Guide*.

### *Note:*

*For the latest information of the available media, visit our regional customer service web site. See ["Regional Customer Services" on page](#page-145-0)  [140.](#page-145-0)*

# *Making Settings on the Paper Menu*

Use the settings on the Paper menu to change the paper size, set the number of copies and other copy parameters, specify the paper orientation, and adjust the printable area.

The settings which are available vary depending upon whether the sheet feeder or the roll paper is selected as the Paper Source setting.

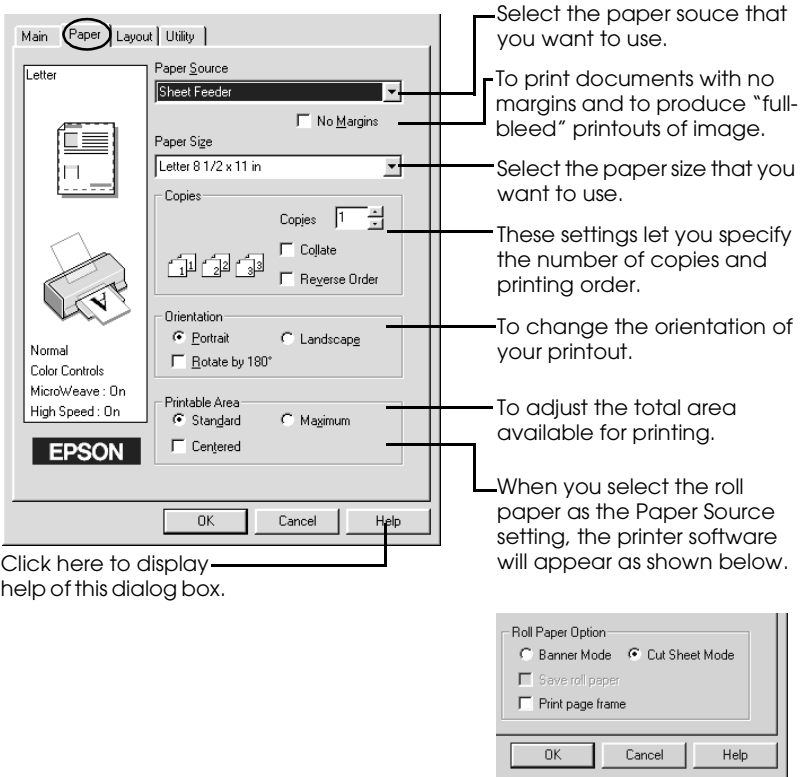

For more information about the Paper menus and the Roll Paper settings, see your online *Reference Guide*.

# *Making Settings on the Layout Menu*

You can make Reduce/Enlarge, Double-Sided Printing, Multi-Page, and Watermark settings on the Layout menu.

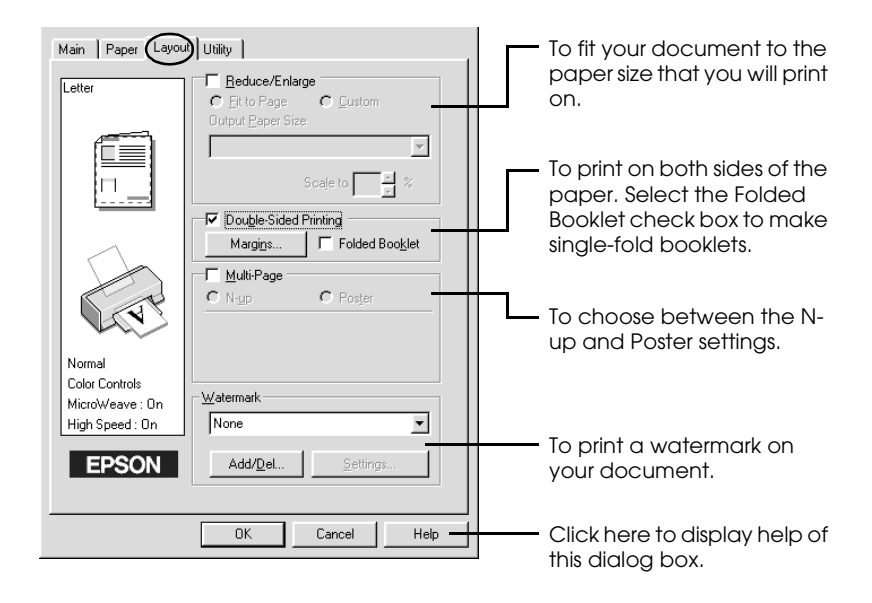

For more information about the Layout menus, see your online *Reference Guide*.

# *Printing with Macintosh*

# *Printer Software Introduction*

The printer software which comes with your printer includes a printer driver and printer utilities. The printer driver lets you choose from a wide variety of settings to get the best results from your printer. The printer utilities help you check the printer and keep it in top operating condition.

For information on using the printer utilities, see "Using the Printer Utilities" in the online *Reference Guide*.

You can also get more information about the printer software by clicking the help icon in any of the dialog boxes in the printer software.

If you encounter any problems when using the printer software, refer to the EPSON Technical Support Web Site. To access the web site from the printer software CD-ROM, insert the CD in the CD-ROM drive and open the Install Printer Driver/Utility folder in the EPSON folder, and then double-click the Technical Support Web Site icon.

## *Making settings in the Print dialog box*

You can make Media Type, Mode, Ink, Copies, and Pages settings in the Print dialog box. From this dialog box, you can also access other dialog boxes, from which you can set the print time, preview the document before printing, and save spool data as a file.

### *Note:*

*You should always make the Media Type setting first, as this setting determines what other settings are available.*

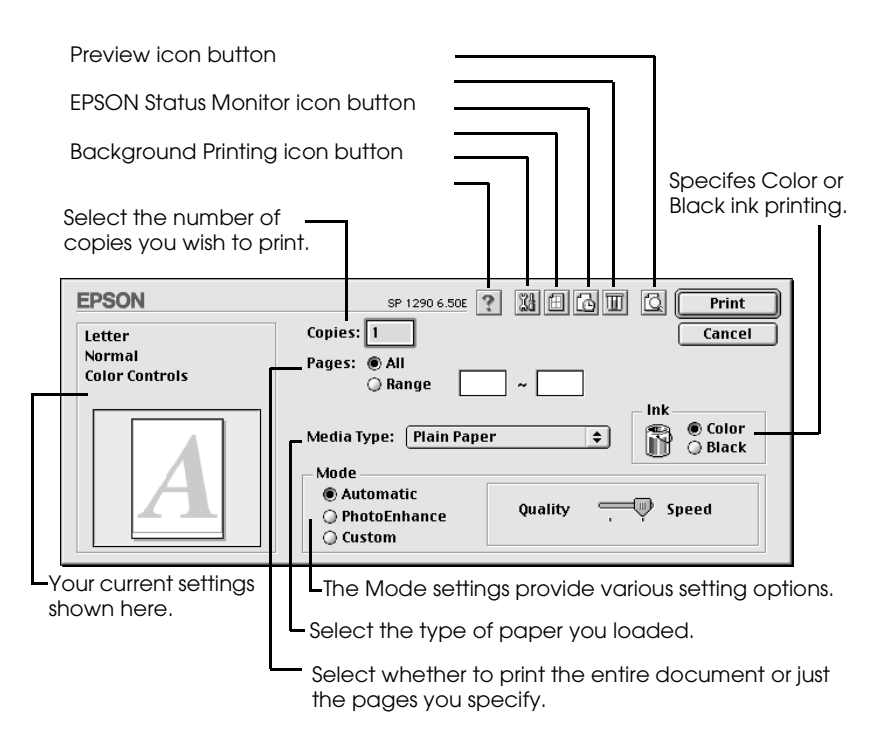

### *Note:*

- ❏ *Use the Preview icon button to toggle between the Print*, *Preview, and Save File modes. Click the icon button to select the mode that you want. For details, see your online Reference Guide.*
- ❏ *For the latest information of the avaiable media, visit our regional customer service web site. See ["Regional Customer Services" on](#page-145-0)  [page 140.](#page-145-0)*

# *Making settings in the Page Setup dialog box*

In the Page Setup dialog box, you can change the paper size, specify the paper orientation, print on both sides of the paper, rotate your document by 180 degrees, reduce or enlarge your printout, and adjust the printable area.

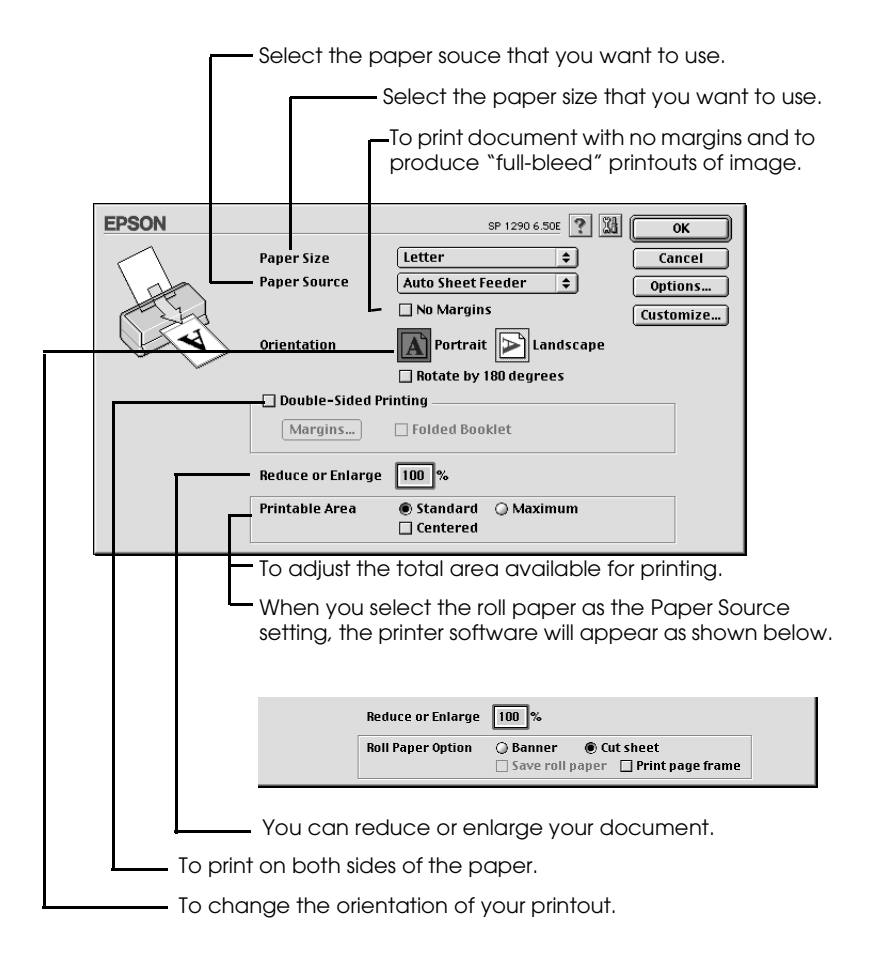

For more information about the Page Setup dialog box and the Roll Paper settings, see your online *Reference Guide*.

# *Making settings in the Layout dialog box*

You can modify the page layout of your document using the printer driver settings located in the Layout dialog box. To open this dialog box, click Print on the File menu of your application, then click the  $\boxed{m}$  Layout icon button in the Print dialog box.

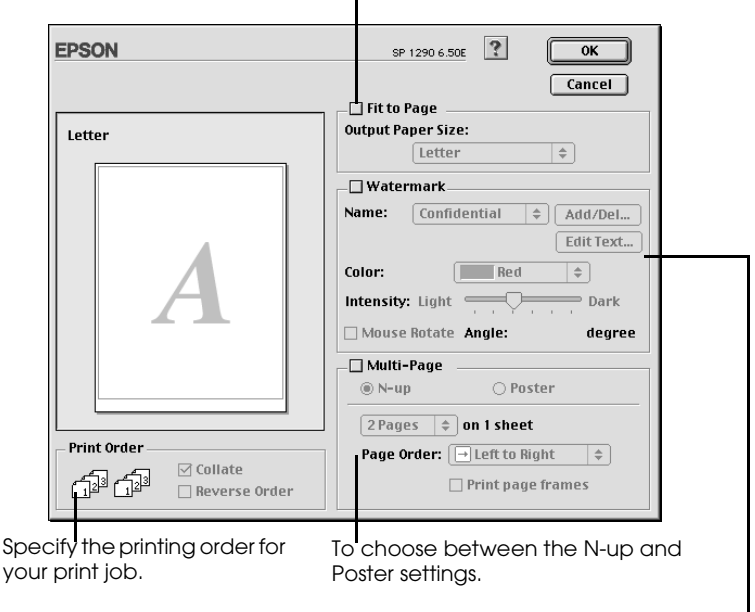

Automatically adjusts the size of your document to match the paper size used by your printer.

> Prints a watermark in the background of your document.

For more information about the Layout dialog box, see your online *Reference Guide*.
# *Replacing Ink Cartridges*

## *Using the Printer's Control Panel*

This printer uses ink cartridges equipped with IC chips. The IC chip accurately monitors the amount of ink used by each cartridge, so even if a cartridge is removed and later inserted again, all of its ink can be used. However, some ink is consumed each time the cartridge is inserted because the printer automatically checks reliability.

You can replace an ink cartridge using the printer's control panel or using the Status Monitor utility. To replace an ink cartridge using the  $\frac{1}{\sqrt{2}}$  ink cartridge replacement button on the printer's control panel, follow the steps below. To replace an ink cartridge or check ink levels using the Status Monitor utility, refer to "Using the Status Monitor" in the online *Reference Guide*.

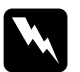

### w *Warning:*

- ❏ *Keep ink cartridges out of the reach of children. Do not allow children to drink from or otherwise handle the cartridges.*
- ❏ *Be careful when you handle the used ink cartridges, as there may be some ink around the ink supply port. If ink gets on your skin, wash the area thoroughly with soap and water. If ink gets into your eyes, flush them immediately with water. If discomfort or vision problems remain after a thorough flushing, see a physician immediately.*

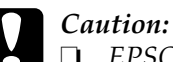

❏ *EPSON recommends the use of genuine EPSON ink cartridges. Other products not manufactured by EPSON may cause damage to your printer not covered by EPSON's warranties.*

- ❏ *Leave the old cartridge installed in the printer until you have obtained a replacement; otherwise, ink remaining in the print head nozzles may dry out.*
- ❏ *Do not refill the ink cartridges. The printer calculates the amount of ink remaining using an IC chip on the ink cartridge. Even if the cartridge is refilled, the amount of ink remaining will not be recalculated by the IC chip and the amount of ink available for use will not change.*

### *Note:*

- ❏ *You cannot continue printing with one ink cartridge empty, even if the other cartridge still contains ink. Before printing, replace the empty cartridge.*
- ❏ *In addition to the ink used during document printing, ink is consumed during the print head cleaning operation, during the selfcleaning cycle which is performed when the printer is turned on, and during ink charging when the ink cartridge is installed in the printer.*

For more information about ink cartridges, see ["When handling](#page-8-0)  [the ink cartridges" on page 3.](#page-8-0)

1. Make sure that the printer is on, but not printing. Then, open the printer cover.

### *Note:*

*You can identify the status of the printer condition. When the error light is flashing, black or color ink cartridge is low. When the error light is on, black or color ink cartirdge is empty.*

2. Press down the  $\frac{1}{2}$  ink cartridge replacement button. The print head moves left to the Ink cartridge replacement position. The  $\circ$  power light begins to flash, and the  $\circ$  error light begins to flash or remains on. To discover which cartridge requires replacing, refer to the table below, or check EPSON Status Monitor 3 (for Windows) or EPSON StatusMonitor (for Macintosh).

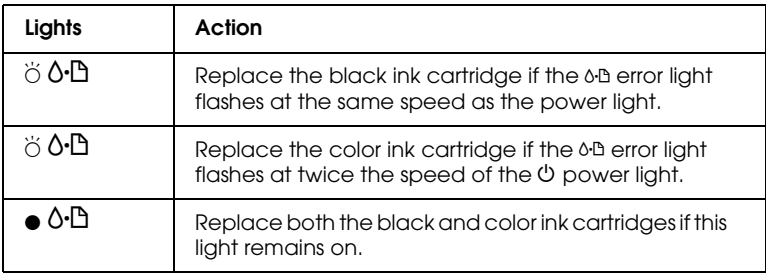

 $\bullet$  = on,  $\circ$  = off,  $\bullet$  = flashing

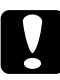

*Caution:*<br>
Do not move the print head by hand, as this may damage the *printer. Always press the*  $\frac{1}{\sqrt{2}}$  *ink cartridge replacement button to move it.*

3. Lift up the ink cartridge clamp as far as it will go. Take the cartridge out of the printer. If the cartridge is empty, dispose of it properly. Do not take the used cartridge apart or try to refill it.

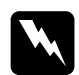

*Warning:*<br>*If ink gets on your hands, wash them thoroughly with soap and water. If ink gets into your eyes, flush them immediately with water. If discomfort or vision problems remain after a thorough flushing, see a physician immediately.*

4. Remove the new ink cartridge from its protective bag and then only peel off the yellow tape seal. Do not touch the green chip on the side of the cartridge.

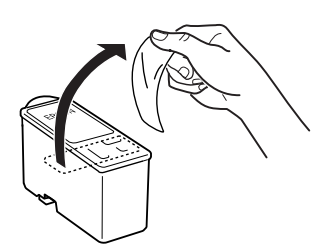

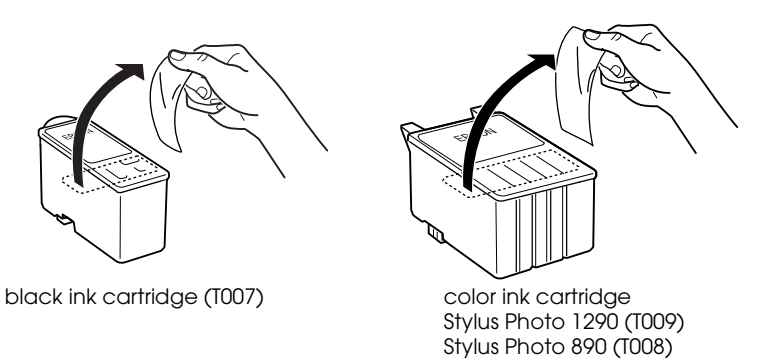

## c *Caution:*

- ❏ *You must remove the yellow tape seal from the cartridge before installing it; otherwise, the cartridge will become unusable and you will be unable to print.*
- ❏ *If you have installed an ink cartridge without removing the yellow tape seal, you must remove the cartridge and install a new one. Prepare the new cartridge by removing the yellow tape seal, then install it in the printer.*
- ❏ *Do not remove the blue portion of the tape seal from the top of the cartridge; otherwise, the print head may become clogged and be unable to print.*
- ❏ *Do not remove the tape seal from the bottom of the cartridge; otherwise, ink will leak.*
- ❏ *Do not remove the green IC chip from the side of the cartridge. If you install an ink cartridge without an IC chip, the printer may be damaged.*
- ❏ *Do not touch the green IC chip on the side of the cartridge; otherwise, normal operation and printing may not be possible.*

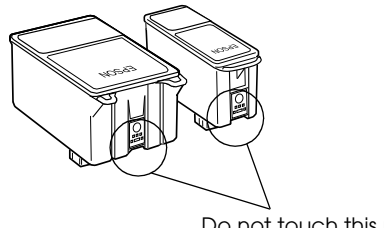

Do not touch this part.

5. Align the tabs on the ink cartridge so that they are resting on the tabs protruding from the base of the opened ink cartridge clamp. Push the clamps down until they lock firmly into place.

## c *Caution:*

❏ *Make sure that the ink cartridge tabs are not under the hinges protruding from the base of the opened ink cartridge clamp, as this could damage the clamp.*

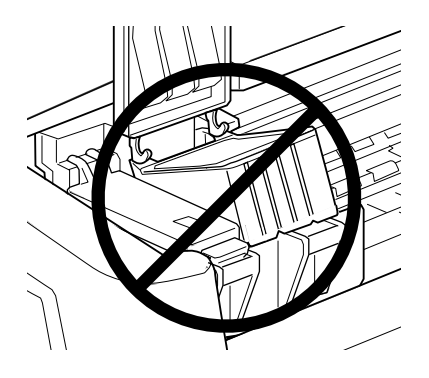

- ❏ *After you remove an ink cartridge from the printer, please insert a new one immediately. If no cartridge is present, the print head may dry out and become unable to print.*
- 6. Press the  $\frac{\pi}{6}$  ink cartridge replacement button. The printer moves the print head and begins charging the ink delivery system. This process takes about one minute to complete. When the ink charging process is finished, the printer returns the print head to its home position, the  $\circ$  power light stops flashing and remains on and the  $\delta \mathbf{B}$  error light goes out.

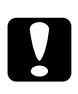

*Caution:*<br>
The  $\circledcirc$  power light continues to flash while the printer is *charging ink. Never turn off the printer while this light is flashing. Doing so can result in incomplete charging of ink.*

7. Close the printer cover.

# *Troubleshooting*

## *Online problem solving*

You can use online problem solving to diagnose and solve most of the problems you may encounter. Refer to the appropriate section below.

## *For Windows users*

The Problem Solver provides you with tips to help solve any problems you may encounter when using your printer. Depending on your location, the Problem Solver may not be accessible. In this case, you can access Technical Support Web Site instead of the Problem Solver.

If you encounter a problem, access the Problem Solver or Technical Support in one of the following ways:

❏ From the Windows Start menu

Click Start, point to Programs and then to Epson, then click ESP 1290/890 Problem Solver or Technical Support.

❏ From Status Monitor 3

Click Technical Support in the Status Monitor 3 dialog box.

❏ From your printer software

Click Technical Support on the Main menu of the printer software.

If you access the Problem Solver and cannot solve your problem, contact Technical Support for assistance by clicking the Technical Support Web Site link in the Problem Solver.
### *For Macintosh users*

EPSON's Technical Support Web Site provides help with problems that cannot be solved using the troubleshooting information in your printer documentation.

To access Technical Support, insert the CD in the CD-ROM drive and open the Install Printer Driver/Utility folder in the EPSON folder, and then double-click the Technical Support Web Site icon.

## *Error Indicators*

You can identify many common printer problems using the lights on your printer's control panel. If the lights are on or flashing, use the following table of panel light patterns to diagnose the problem, then follow the recommended corrective measures.

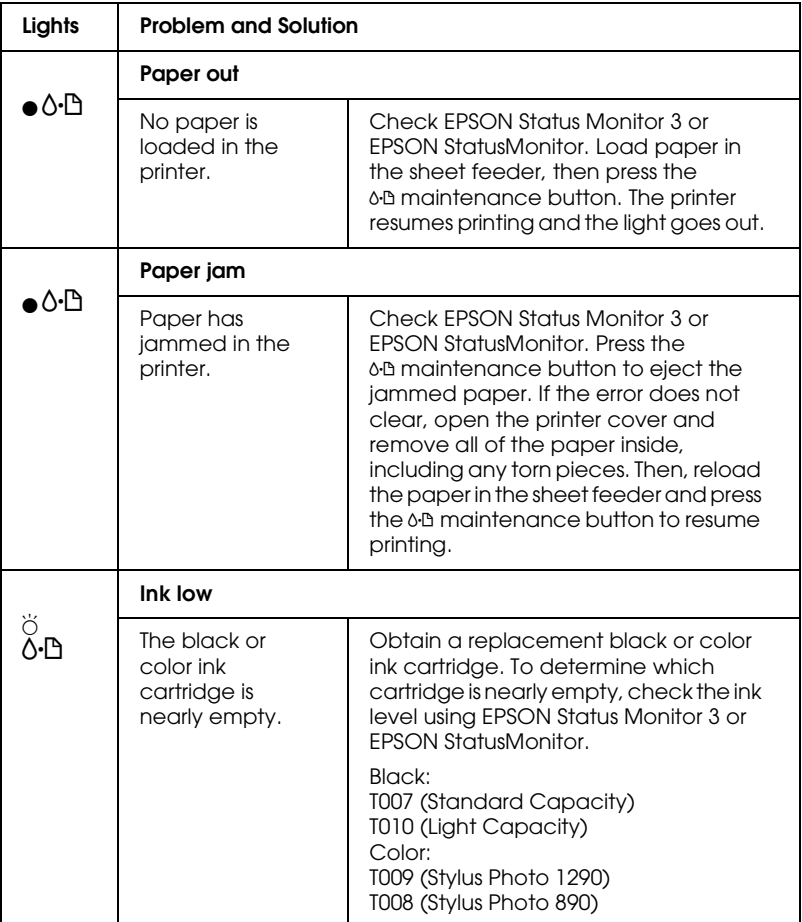

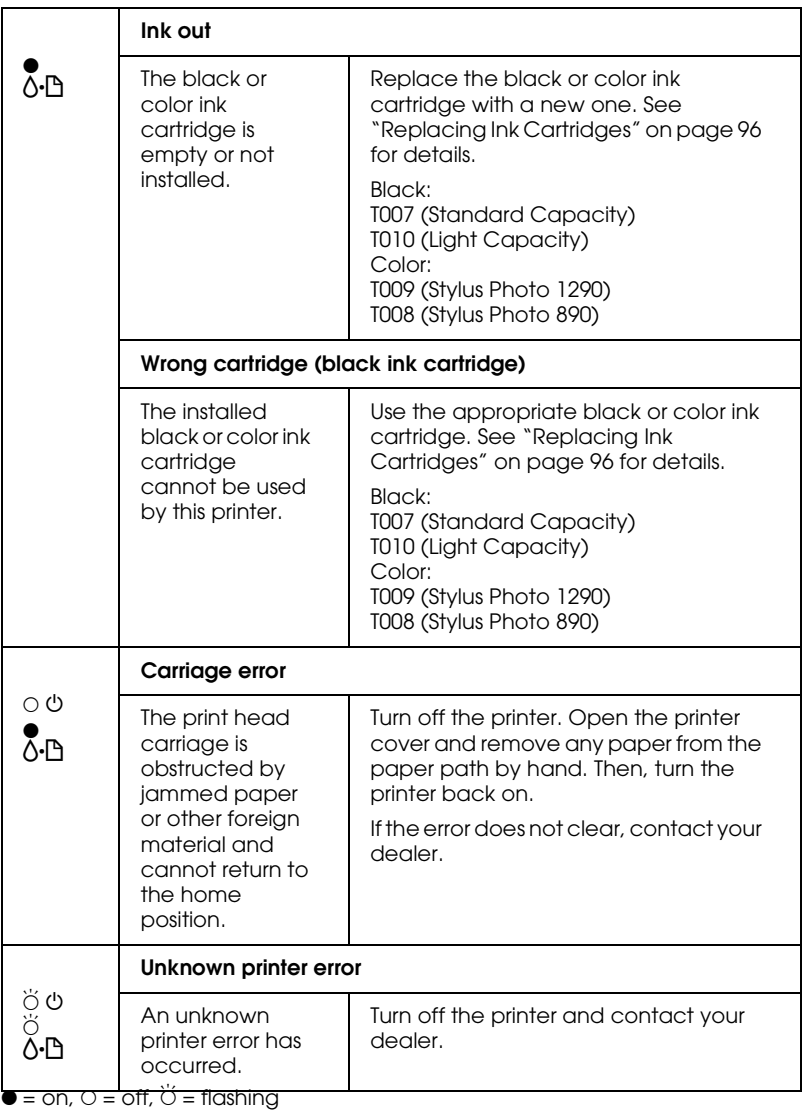

## *Maintenance*

To keep your printer is good working condition, use the following utilities included in your printer software. To determine which utility to use, locate your problem in the list, then try the solutions recommended for that problem. If you need help accessing the printer software, see ["Printing with Windows" on page 45,](#page-50-0) or ["Printing with Macintosh" on page 49.](#page-54-0) For more details about maintaining your printer, see your online *Reference Guide*.

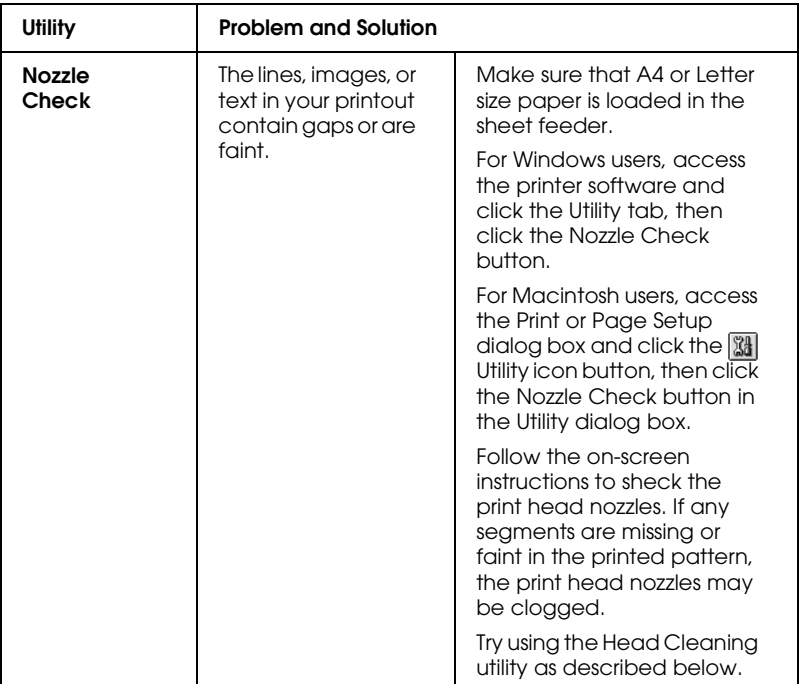

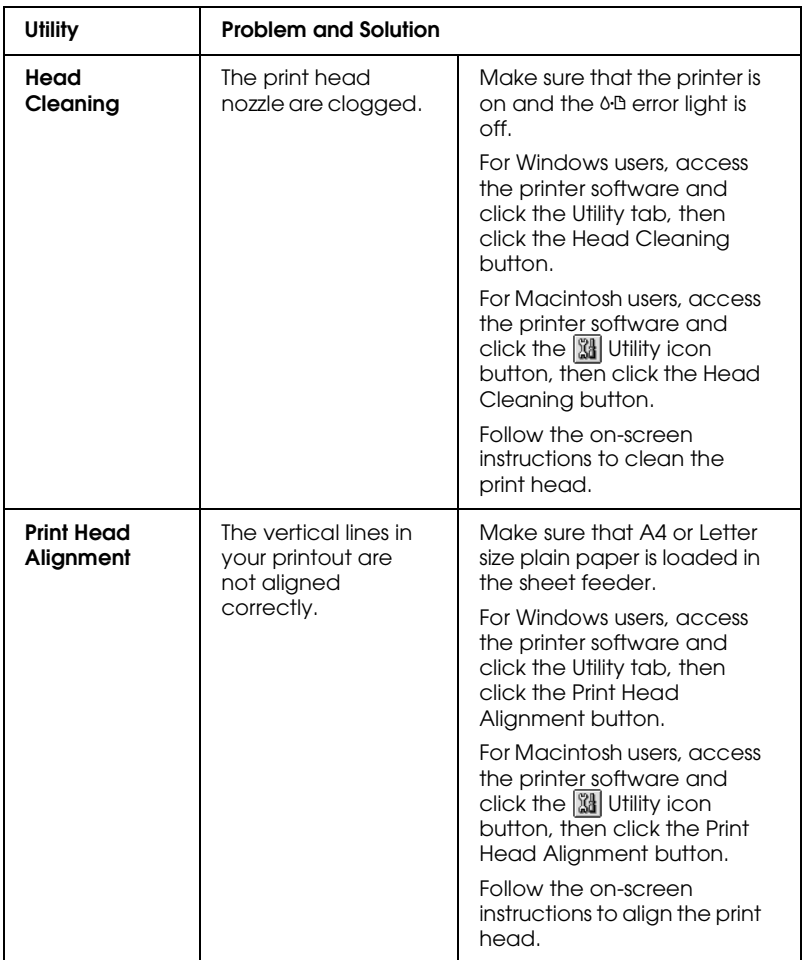

## *Correcting USB Problems*

If you are having difficulty using your printer with a USB connection, see if your problem is listed below, then follow the instructions given to resolve the problem.

## *Printer does not work correctly with the USB cable*

If your printer does not work correctly with the USB cable, try one or both of these solutions:

- ❏ Use the USB cable (C83623✽) recommended in ["System](#page-146-0)  [Requirements" on page 141](#page-146-0).
- ❏ For best results, you should connect the printer directly to the computer's USB port. If you must use multiple USB hubs, we recommend that you connect the printer to the first tier hub.

## *Operating System*

Your computer must be a Windows 98 or Windows 2000 preinstalled model. You may not be able to install or run the USB Printer Driver on a computer which is not equipped with a USB port or which has been upgraded from Windows 95 to Windows 98 or 2000. For Windows Me users, your computer must be a Windows Me pre-install model or upgraded from Windows 98 pre-installed model.

For details about your computer, contact your dealer.

## *Printer sofrware installation*

Please take notice about the following.

- ❏ When using Windows 2000, you must follow the steps in the Setup Guide to install the printer software; otherwise, Microsoft's Universal driver may be installed instead. To check if the Universal driver has been installed, open the Printers folder and right-click the icon for your printer. To open the printer driver, click Printing Preferences on the shortcut menu that appears, then right-click anywhere in the driver. If About is displayed in the shortcut menu that appears, click it. A message box with the words "Unidrv Printer Driver" appears. You must reinstall the printer software as described in the Setup Guide. If About is not displayed, the printer software has been installed correctly.
- ❏ If the Digital Signature Not Found dialog box appears during the installation process, click Yes. If you click No, you will must follow the steps in the Setup Guide to install the printer software again.

### *USB driver installation*

For Windows Me, 98 and 2000 users, follow the directions below to ensure that the USB driver is installed correctly.

#### *Note:*

*The illustrations used in this section show the procedure for Windows 98.*

1. Click the Start button, point to Settings, and click Printers. Make sure that the icon for your printer appears in the Printers window.

Select the icon for your printer, then click Properties on the File menu.

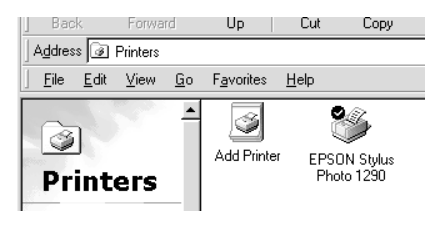

2. For Windows 98 users, click the Details tab and make sure that EPUSBx: (EPSON Stylus Photo 1290 or 890) is displayed in the Print to the following port list box. For Windows 2000 users, click the Ports tab and make sure that USBxxx, EPSON Stylus Photo 1290 or 890 is displayed in the Print to the following port(s) list box.

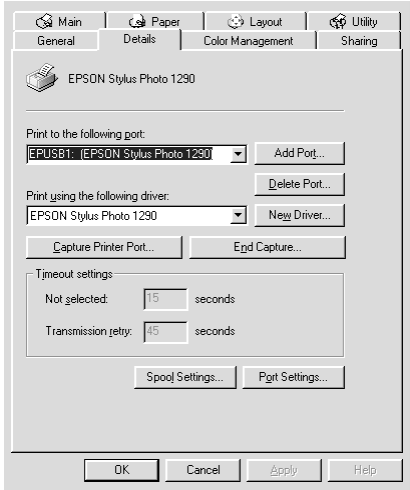

#### *Note:*

*If the correct port is not displayed, refer to the next section, "Make sure that EPSON USB Printer Devices appears on the Device Manager menu (for Windows Me and 98)".*

## *The Device Manager menu (for Windows Me and 98 only)*

If you canceled the plug-and-play driver installation before the procedure was complete, either the USB printer device driver or the printer software may be incorrectly installed.

Follow the steps below to check the installation and reinstall the drivers.

1. Turn the printer on. Plug the USB cable into the printer and the computer.

- 2. Right-click the My Computer icon on your desktop, then click Properties.
- 3. Click the Device Manager tab.

If your drivers are correctly installed, EPSON USB Printer Devices should appear on the Device Manager menu.

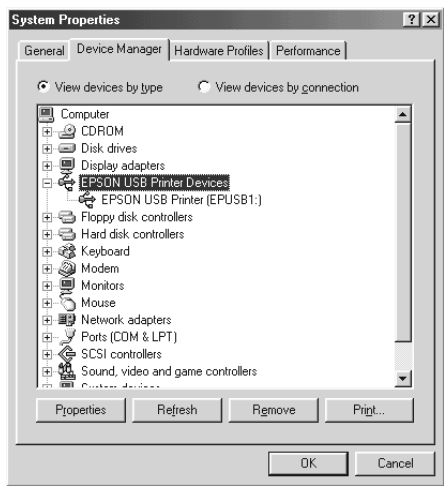

If EPSON USB Printer Devices does not appear on the Device Manager menu, click the plus (+) sign beside Other devices to view the installed devices.

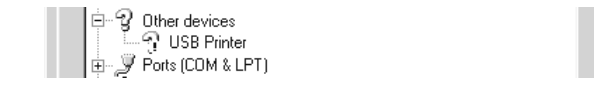

If USB Printer appears under Other devices, the USB printer device driver is not installed correctly. If EPSON Stylus Photo 1290 or 890 appears, the printer software is not installed correctly.

If neither USB Printer nor EPSON Stylus Photo 1290 or 890 appears under Other devices, click Refresh or unplug the USB cable from the printer, then plug it into the printer again. 4. Under Other devices, select USB Printer or EPSON Stylus Photo 1290 or 890 and click Remove. Then, click OK.

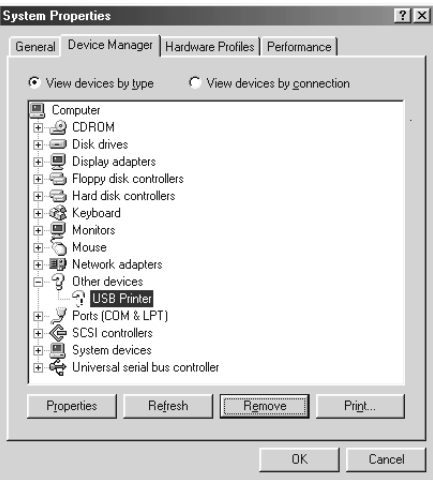

5. When the following dialog box appears, click OK. Then click OK to close the System Properties dialog box.

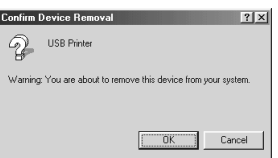

6. Turn off the printer and restart your PC. Then, reinstall the drivers from the beginning, following the instructions in the *Setup Guide*.

*Note: If the problem does not clear, contact your dealer.*

### *Reinstall the USB printer device driver and printer software (Windows 98 only)*

If the solutions above do not correct the problem, try reinstalling the USB printer device driver and the printer software. First, uninstall EPSON Printer Software using the Add/Remove Programs utility in the Control Panel, then uninstall EPSON USB Printer Devices. Next, reinstall the software as described in *Setup Guide*. If EPSON USB Printer Devices is not registered in the Add/Remove Programs list, access the CD-ROM and doubleclick epusbun.exe. in Win9x folder. Then follow the on-screen instructions.

# *Consumable Products*

## *Consumable products*

The following ink cartridges and EPSON special media are available for your printer.

## *Ink cartridges*

You can use the following cartridges with your printer.

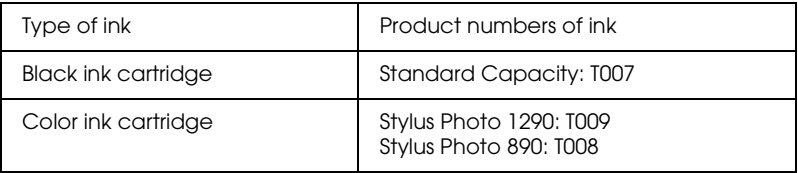

#### *Note:*

*The product numbers of ink cartridges may vary by location.*

## *Media types*

EPSON offers specially-designed media for ink jet printers to meet most high-quality printing needs.

To make the Media Type setting in your printer software, select the Media Type setting that matches the media that is loaded in the printer. To find out what media type you are using, find your media in the list below and refer to the corresponding media type under which it is grouped (shown in larger type). For some media, there are several Media Type settings to choose from.

The available media types are listed below.

#### *Note:*

*For the latest information of the available media, visit our regional customer service web site. See ["Regional Customer Services" on page](#page-145-0)  [140](#page-145-0) for details.*

### *Plain Paper*

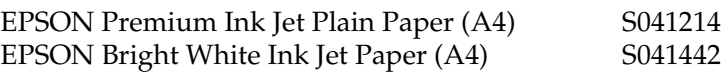

### *360 dpi Ink Jet Paper*

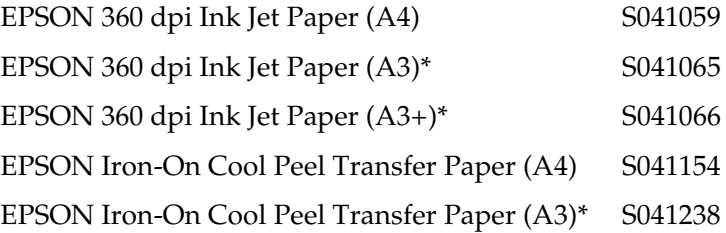

## *Photo Quality Ink Jet Paper*

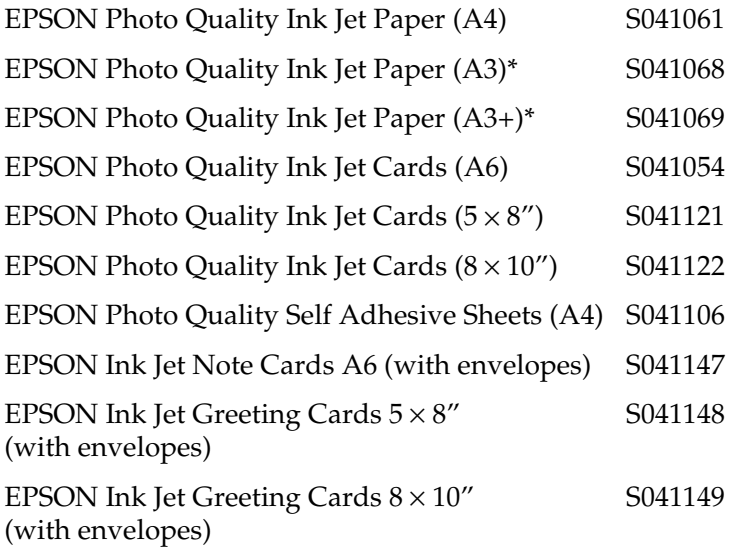

## *Matte Paper-Heavyweight*

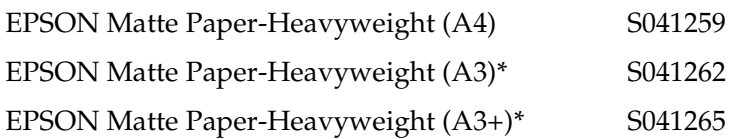

### *Photo Paper*

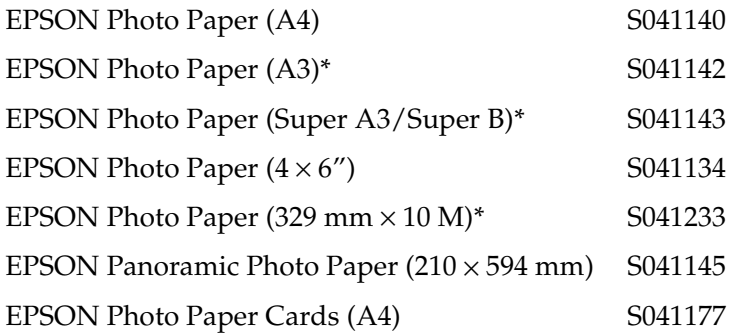

## *Photo Quality Glossy Film*

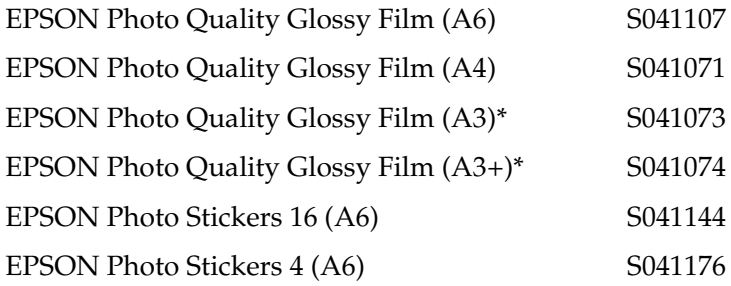

## *Ink Jet Transparencies*

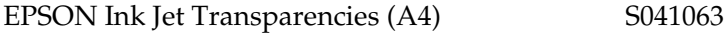

### *Premium Glossy Photo Paper*

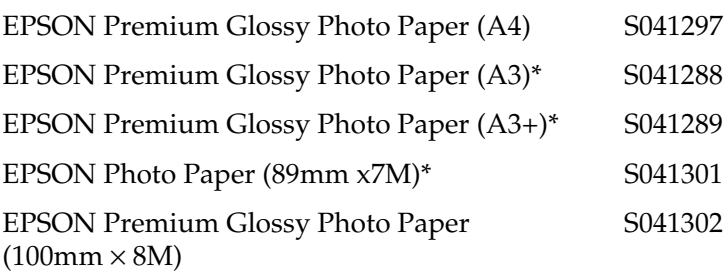

## *Ink Jet Black Light Film*

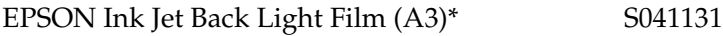

\* Only with the EPSON Stylus Photo 1290.

#### *Note:*

*The availability of special media varies by location.*
# *Customer Support*

## *Technical Support Web Site*

EPSON's Technical Support Web Site provides help with problems that cannot be solved using the troubleshooting information in your printer documentation. If you have a Web browser and can connect to the Internet, access that site at:

http://www.epson.com.tw/imaging/service/tech.htm

#### *Regional Customer Services*

If your EPSON product is not operating properly and you cannot solve the problem using the troubleshooting information in your product documentation, contact customer support services for assistance. If customer support for your area is not listed below, contact the dealer from whom you purchased your product.

Customer support will be able to help you much more quickly if you provide the following information.

- ❏ Product serial number (The serial number label is usually on the back of the product)
- ❏ Product model
- ❏ Product software version (Click About, Version Info, or similar button in the product software)
- ❏ Brand and model of your computer
- ❏ Name and version of your computer operating system
- ❏ Names and versions of the applications you normally use with your product

# *System Requirements*

## *Using the online Reference Guide*

Refer to the appropriate section below for the minimum system requirements necessary to use the online *Reference Guide.*

#### *For Windows computers*

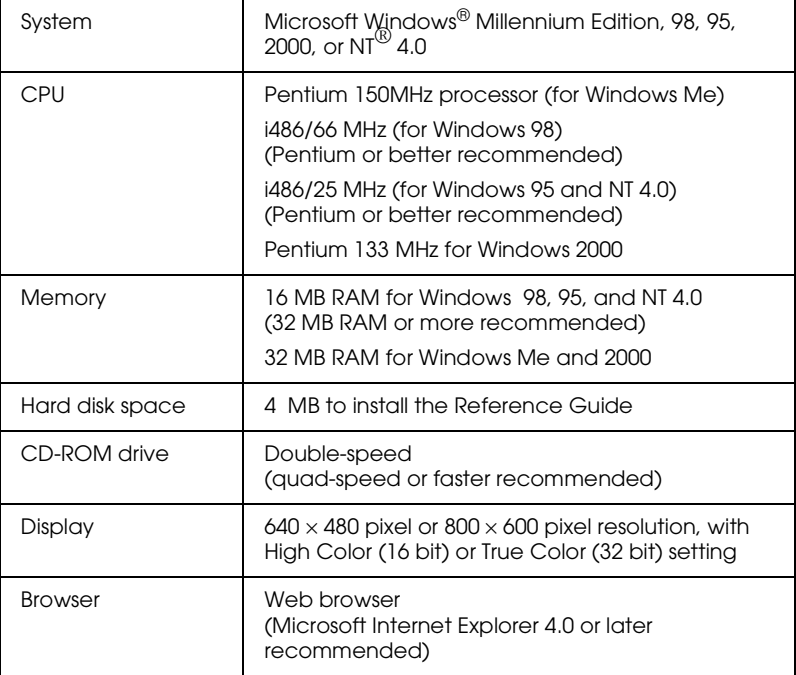

## *For Macintosh computers*

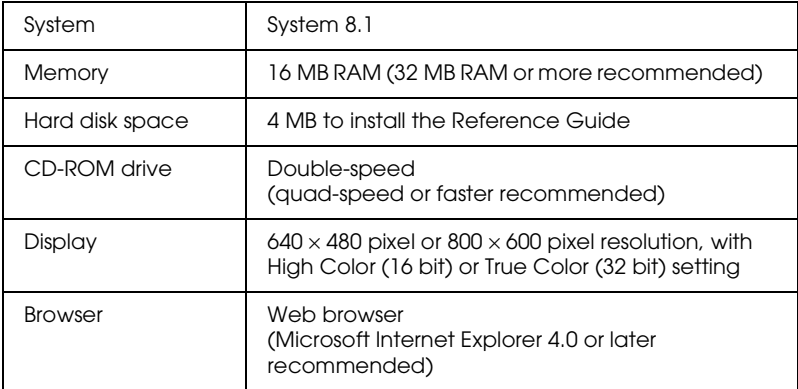